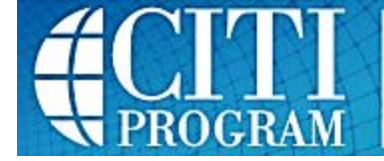

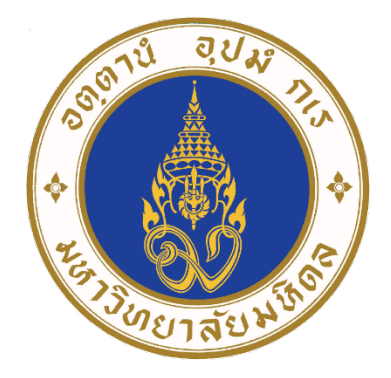

# **ค่มือ CITI PROGRAM**

#### **สําหรับบ คลากรและนักศึกษามหาวิทยาลัยมหิดล** *Property and the contract of the contract of the contract of the contract of the contract of the contract of the contract of the contract of the contract of the contract of the contract of the contract of the contract of*

Version Date May 30, 2019

จัดทําโดย

MU-CERT

ศูนย์ส่งเสริมจริยธรรมการวิจัย มหาวิทยาลัยมหิดล

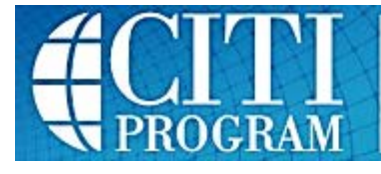

# **คําแนะนําในการใช CITI Program 2019**

**Collaborative Institutional Training Initiative (CITI Program)** เปนโปรแกรมที่ พัฒนาขึ้นจากความรวมมือของ 10 สถาบันวิจัย/สถาบันการศึกษา เมื่อป ค.ศ. 2000 มีวัตถุประสงคที่จะใหความรูแก ผู้เกี่ยวข้องกับการวิจัยในคน ได้ศึกษาด้วยตนเอง เพื่อให้ทราบกฎเกณฑ์ทางจริยธรรมการวิจัยในคนก่อนที่จะเริ่มดำเนินการ วิจัย โดยเมื่อเริ่มพัฒนานั้นมีเนื้อหาที่ครอบคลมงานวิจัยทางชีวการแพทย์แต่เพียงอย่างเดียว ต่อมาในปีค.ศ. 2004 จึงได้ เพิ่มเติมเนื้อหาใหเหมาะกับผูดําเนินการวิจัยทางสังคมศาสตรและพฤติกรรมศาสตรดวย (Human Subjects Research Social and Behavioral Researchers: HSR-SBR course)

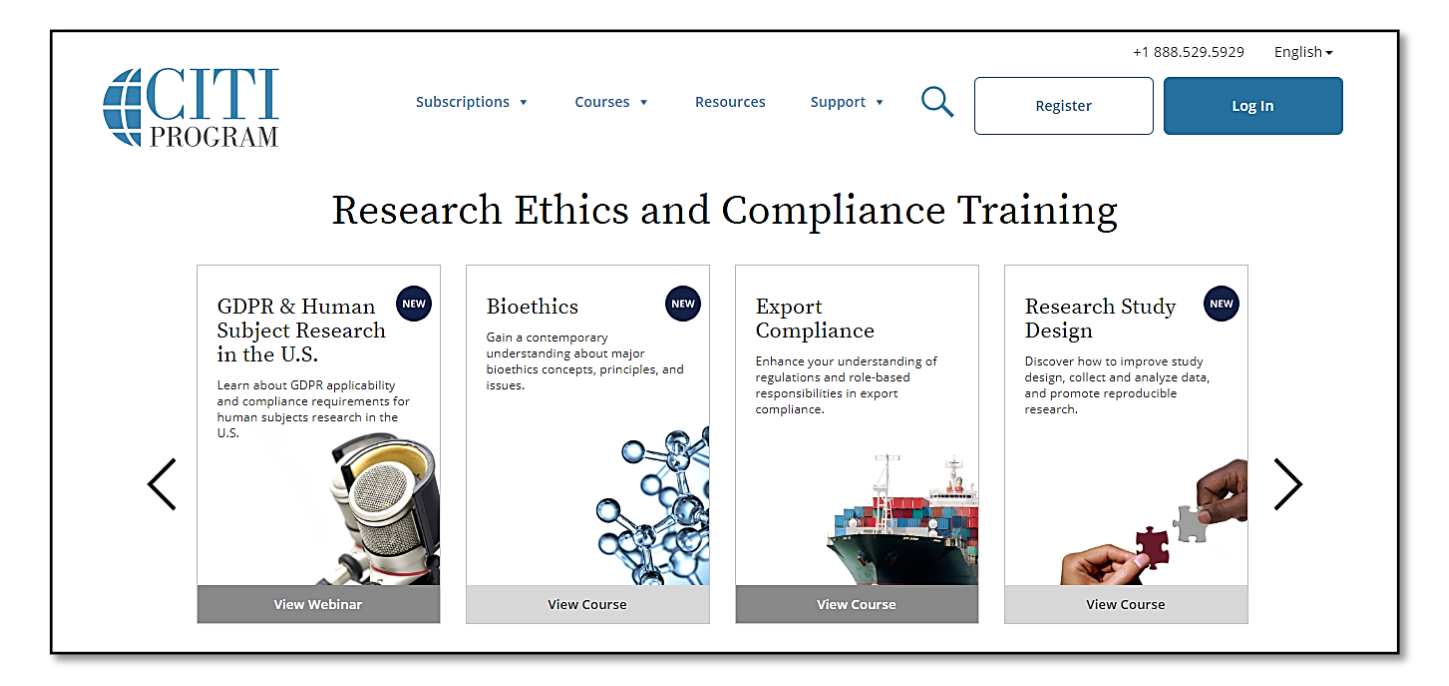

ในปัจจุบันนี้ระบบได้มีเนื้อหากว้างขวางครอบคลุมการวิจัยด้านอื่นนอกเหนือจากการวิจัยในคน ได้แก่

- Animal Care and Use (ACU),
- Biosafety and Biosecurity (BSS),
- Export Control (EC),
- Good Clinical Practice (GCP).
- $\checkmark$  Information Privacy and Security (IPS),
- Responsible Conduct of Research (RCR)
- Conflicts of Interest (COI)

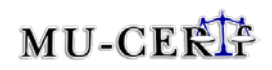

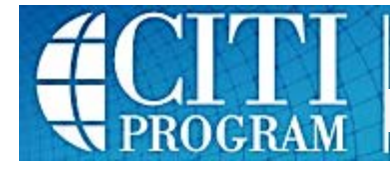

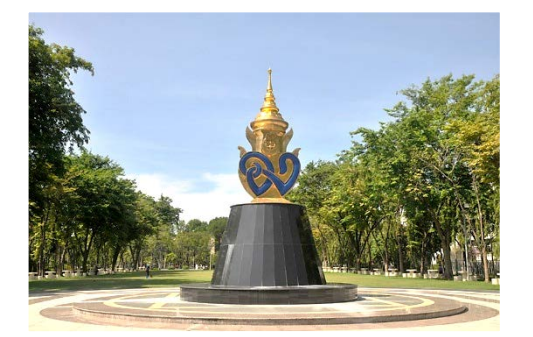

มหาวิทยาลัยมหิดลซึ่งเปนมหาวิทยาลัยแหงชาติ ได ตระหนักถึงความสําคัญของการใหความรูแกผูเกี่ยวของในงานวิจัย ที่จะ ิทราบถึงกฎเกณฑ์ต่างๆที่เกี่ยวข้อง เพื่อที่นักวิจัยจะได้นำความรู้ไปใช้ในการ ดําเนินการวิจัย ใหเกิดประโยชนตอสังคมโดยรวม ตระหนักถึงหนาที่ของตน ในการพิทักษ์สิทธิและสวัสดิภาพของผ้เข้าร่วมวิจัยที่เป็นมนุษย์ และเพื่อ ความเปนอยูที่ดีของสัตวทดลองที่ใชในการวิจัย รวมถึงรับผิดชอบตอ

สิ่งแวดล้อมที่จะไม่ปนเปื้อนต่อเชื้อโรคหรือสารพิษที่ใช้ในห้องปฏิบัติการวิจัย จึงได้จัดกิจกรรมให้ความรู้แก่นักวิจัยในรูปแบบ ต่างๆ ที่การประชุมวิชาการที่จัดขึ้นในหลายส่วนงาน รวมทั้งเป็นหน้าที่หลักของศูนย์ส่งเสริมจริยธรรมการวิจัยในคน และได้ เชาลิขสิทธิ์ CITI online training program จาก CITI Program, BRANY เพื่อใหเปนทางเลือกหนึ่งของนักวิจัย โดยเฉพาะ ้อย่างยิ่งนักวิจัย/นักศึกษาต่างประเทศ ได้ศึกษาด้วยตนเอง

โปรแกรมที่บุคลากร (อาจารย์/นักวิจัย) และนักศึกษาของมหาวิทยาลัยมหิดลสามารถเข้ามาเลือกศึกษาด้วยตนเอง ให้ตรงกับ ้ความต้องการนำไปใช้ มีดังต่อไปนี้

- 1. *Human Subject Research (HSR) Series* สําหรับนักวิจัยที่ดําเนินการวิจัยกับคน หรือใชขอมูล/สิ่งสงตรวจที่ระบุ ชื่อเจ้าของในการทำวิจัย ซึ่งนักวิจัยที่ทำงานด้านชีวการแพทย์ หรือนักวิจัยทางสังคมศาสตร์/พฤติกรรมศาสตร์ จะ ี สามารถเข้า module ที่แตกต่างกัน ที่จะมีเนื้อหาที่ตามความต้องการของตน
- 2. *Good Clinical Practice (GCP)* สําหรับนักวิจัยดานชีวการแพทย โดยเฉพาะการวิจัยทางคลินิกที่ตองใชยา หรือ เครื่องมือแพทยในการวิจัย
- 3. *Animal Care and Use (ACU)* สําหรับนักวิจัยที่ดําเนินการวิจัยโดยใชสัตวทดลอง
- 4. *Information Privacy and Security (IPS)* ใหขอมูลเกี่ยวกับการรักษาความลับของขอมูลสุขภาพสวนบุคคล และ การปกปองขอมูลดิจิตัลและการใชสื่อสารสนเทศอยางปลอดภัย
- 5. *Responsible Conduct of Research (RCR)* ให้ข้อมูลในการดำเนินการวิจัยอย่างมีจรรยาบรรณ เช่น data management, authorship, research misconduct, plagiarism เป็นต้น
- 6. *Conflicts of Interest (COI)* ใหขอมูลในการจัดการผลประโยชนทับซอนที่เกี่ยวของกับการวิจัย

ในแตละเรื่องที่เลือกศึกษา ผูเรียนจะตองศึกษาขอมูลในหัวขอยอย 3 ประเภท คือ R, E และ S

- $R =$  Required ผู้เรียนจะต้องศึกษาทุกหัวข้อ
- $E$  = Elective ผู้เรียนจะสามารถเลือกหัวข้อตามจำนวนที่กำหนด เช่น 1 ใน 2 หัวข้อ
- \*\* ในการที่จะไดรับประกาศนียบัตร ผูเรียนจะตองศึกษาประเภท R และ E ใหครบถวนตามเงื่อนไข \*\*
- S = Supplement เป็นเรื่องที่ผู้เรียนสามารถเลือกศึกษาได้อย่างอิสระ ไม่มีผลกระทบต่อการได้รับประกาศนียบัตร

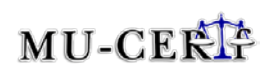

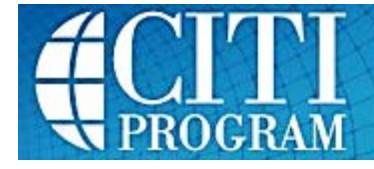

# **สารบัญ**

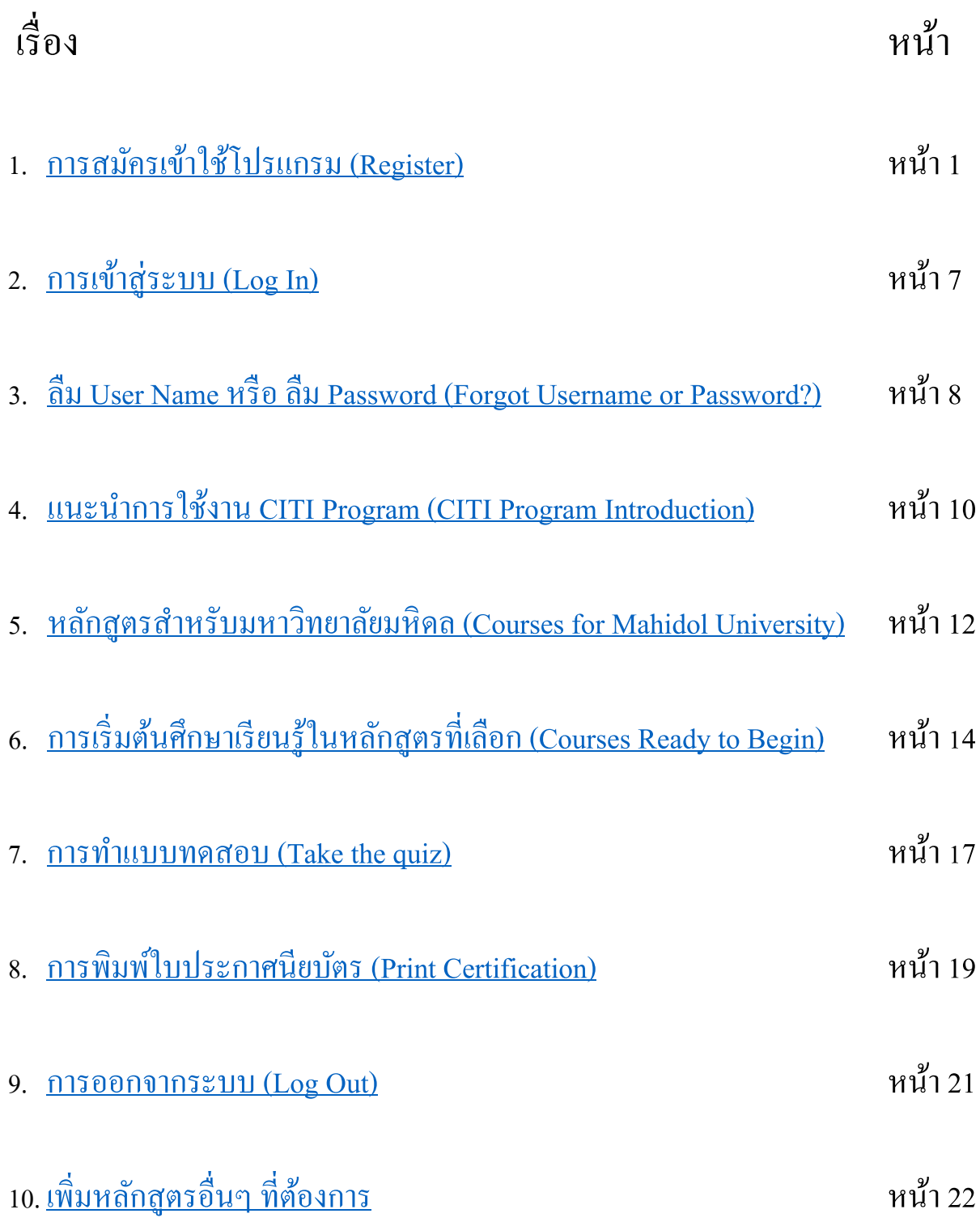

# MU-CERF

<span id="page-4-0"></span>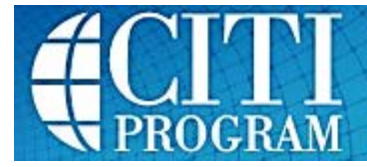

# **การสมัครเข้าใช้โปรแกรม (Registration)**

\*\* การสมัครต้องทำผ่านระบบ Internet \*\*

1. เปิด Web Browser เช่น Internet Explorer, Google Chrome, Mozilla Firefox เป็นต้น จากนั้นพิมพ์ https://www.[citiprogram](https://www.citiprogram.org/).org/ ที่ URL และกด Enter จะพบหน้าต่างตามรูปภาพที่ 1จากนั้นให้เลือก ปุ่ม Register

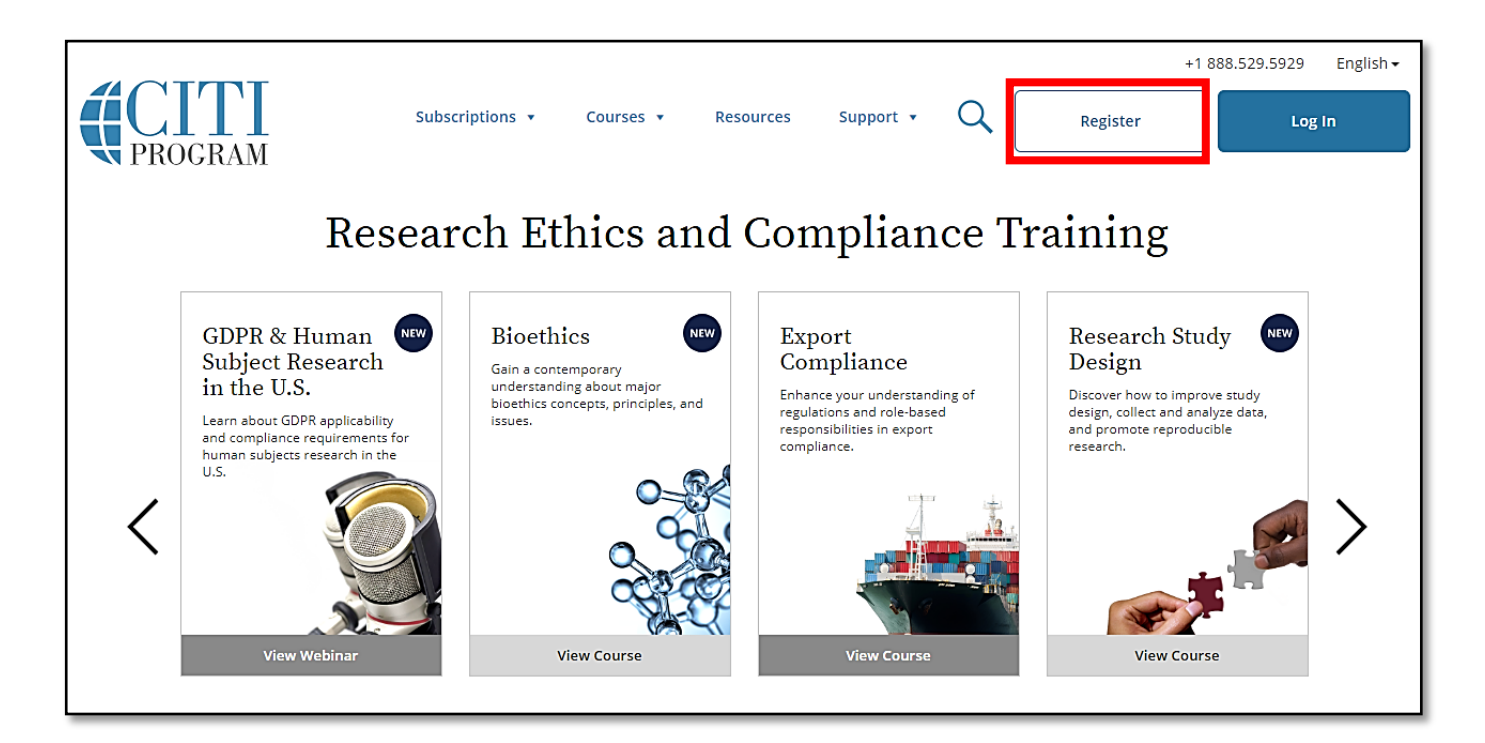

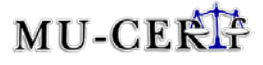

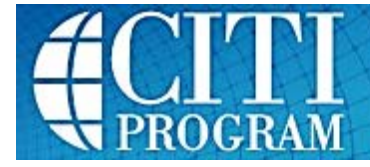

2. เมื่อเข้ามาหน้า CITI - Learner Registration จะเป็ นขั้ นตอนการกรอกข้อมูลสมัครเข้าใช้โปรแกรม มี ทั้ งหมด 7 ขั้ นตอน ดังนี้

**Steps: 1**Select Your Organization Affiliation ให้พิมพ์คําวา ่ "**Mahidol University**" ลงใน Textbox หรือช่องว่าง และเลือกทำสัญลักษณ์ที่กล่อง Checkbox หน้าข้อความดังนี้

I AGREE to the Terms of Service and Privacy Policy for accessing CITI Program materials.  $\overline{1}$  I affirm that I am an affiliate of Mahidol University.

#### และเลือกปุ่ ม **Continue to Create Your CITI Program Username/Password**

**Select Your Organization Affiliation** This option is for persons affiliated with a CITI Program subscriber organization. To find your organization, enter its name in the box below, then pick from the list of choices provided. @ **Mahidol University** Mahidol University only allows the use of a CITI Program username/password for access. You will create this username and password in step 2 of registration. I AGREE to the Terms of Service and Privacy Policy for accessing CITI Program materials. I affirm that I am an affiliate of Mahidol University. **Continue To Create Your CITI Program Username/Password** 

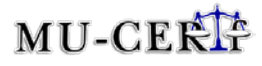

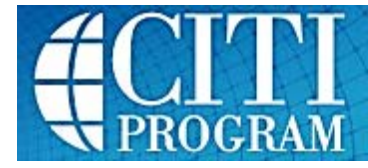

**Steps: 2**Personal Information ให้พิมพ์ข้อมูลลงใน Textbox หรือช่องวาง และเลือกปุ่ ม ่ **Continue to Step 3**ข้อมูลที่ต้องพิมพ์มีดังนี้

- $\bullet$   $\stackrel{d}{\cancel{v}}$   $\stackrel{d}{\cancel{v}}$  (First Name)
- นามสกุล (Last Name)
- E-Mail หลัก (E-Mail Address ของ มหาวิทยาลัยมหิดล)
- ยืนยัน E-Mail หลัก (Verify E-Mail Addressของ มหาวิทยาลัยมหิดล)
- E-Mail รอง (Secondary E-Mail Address)
- ยืนยัน E-Mail รอง (Verify Secondary E-Mail Address)

ทั้งนี้ E-Mail หลักและ E-Mail รอง ควรเป็นคนละ E-Mail เพราะหากเกิดปัญหาที่ E-Mail หลัก ระบบจะส่งข้อมูลให้ที่ E-Mail รอง หากท่านไม่มี E-mail รองก็ไม่ต้องกรอก ข้ามไปขั้นตอนที่ 3 ได้

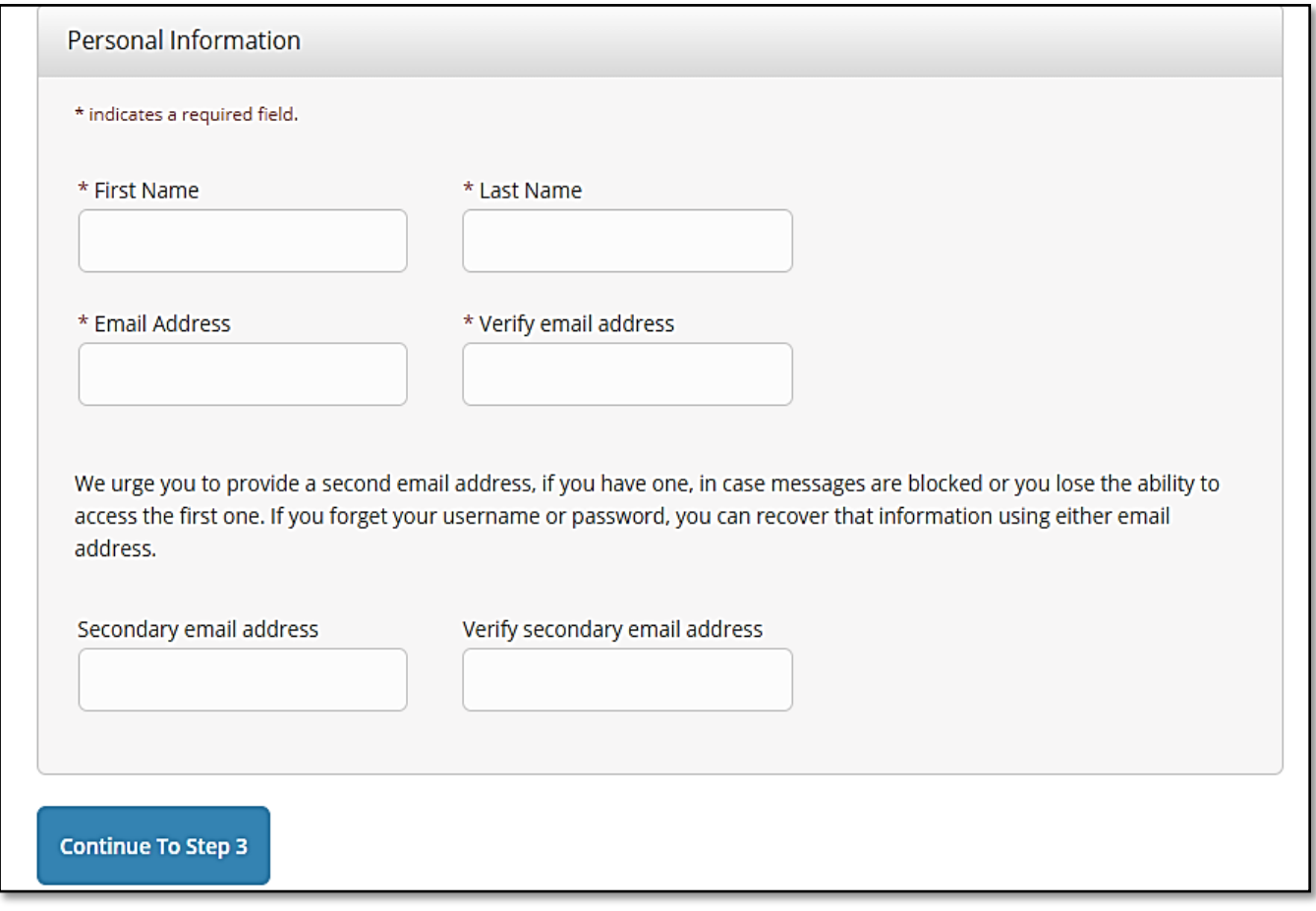

รูปภาพที่ 3

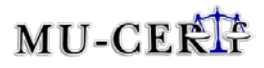

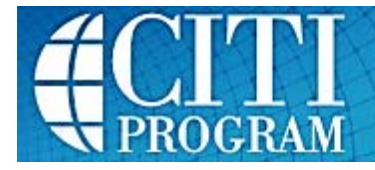

**Steps: 3** Create your Username and Password ให้พิมพ์ข้อมูลลงใน Textbox หรือช่องวาง และเลือก ่ ปุ่ ม **Continue to Step 4**ข้อมูลที่ต้องพิมพ์มีดังนี้

- ชื่อสําหรับเข้าใช้งานระบบ (User Name)
- รหัสสําหรับเข้าใช้งานระบบ (Password)
- คําถามกรณีลืมรหัสเข้าใช้ Security Question)
- ยืนยันรหัสสําหรับเข้าใช้งานระบบ (Verify Password)
- คําตอบกรณีลืมรหัสเข้าใช้ (Security Answer)

 $\checkmark$ ์ ซื้อสำหรับเข้าใช้งานระบบ (User Name) ต้องประกอบด้วย 4 ถึง 50 ตัวอักษร <u>พิมพ์เล็กพิมพ์</u> ใหญ่**ไม่มี**ความสําคัญ เช่น "A12B34CD" **เหมือน**กบ ั "a12b34cd" เป็ นต้น ชื่อนี้จะเป็ นส่วนหนึ่งของ รายงานสรุปผลต่างๆ

 $\checkmark$  รหัสสำหรับเข้าใช้งานระบบ (Password) ต้องประกอบด้วยตัวอักษรภาษาอังกฤษและตัวเลข ขั้ นตํ่า 8 ตัวอักษร ไม่เกิน 50 ตัวอักษร พิมพ์เล็กพิมพ์ใหญ่**มี**ความสําคัญ เช่น "A12B34CD" **ไม่ เหมือน**กับ "a12b34cd" เป็นต้น

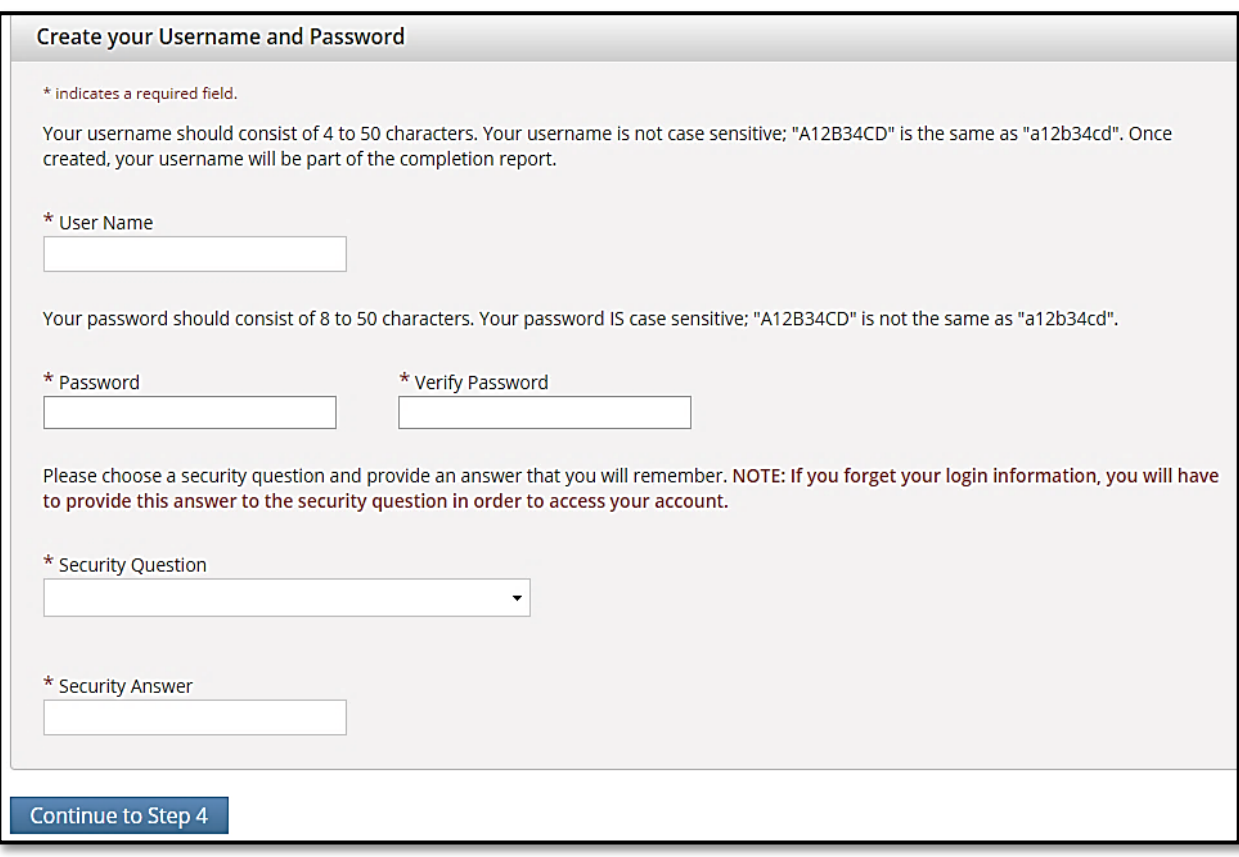

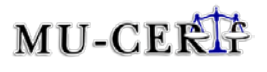

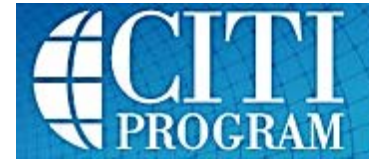

#### **Steps: 4** Country of Residence ให้พิมพ์ **Thailand**ลงในช่องวาง ่ และเลือกปุ่ ม **Continue to Step 5**

\* Country of Residence

Search for country: Enter full or partial name (e.g., "United States") OR your country's two or three character abbreviation (e.g., "US", "USA"), then pick from the list of choices provided.

Continue to Step 5

รูปภาพที่ 5

#### **Steps: 5** Are you interested in the option of receiving Continuing Education Unit (CEU) credit

for completed CITI Program courses? ให้เลือก "No." เนื่องจากระบบ CEU ไม่มีที่ใช้ในประเทศ

ไทย

\* Are you interested in the option of receiving Continuing Education Unit (CEU) credit for completed CITI Program courses?

CITI is pleased to offer CE credits and units for purchase to learners qualifying for CE eligibility while concurrently meeting their institutions training requirements.

CE credits/units for physicians, psychologists, nurses, social workers and other professions allowed to use AMA PRA Category 1 credits for recertification are available for many CITI courses - with that availability indicated on course and module listings. Please register your interest for CE credits below by checking the "YES" or "NO" dots, and, when applicable, types of credits you wish to earn at bottom of page. Please read texts entered for each option carefully.

Yes

At the start of your course, you will be prompted to click on a "CE Information" page link located at the top of your grade book and to VIEW and ACKNOWLEDGE accreditation and credit designation statements, learning objectives, faculty disclosures, types, number and costs of credits available for your course.

 $Q$  Yes

#### -No

The CE functionality will not be activated for your course. Credits and units will therefore not be available to you for purchase after you start your course. You can change your preference to "YES" before such time however by clicking on the "CE Credit Status" tab located at the top of your grad book page.

 $\odot$  No

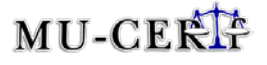

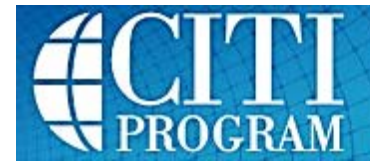

Can CITI Program contact you at a later date regarding participation in research surveys? หากไม่ต้องการ ตอบคําถามของระบบ CITI ให้เลือก **"No"** หรือ**"Not sure. Ask me later"**

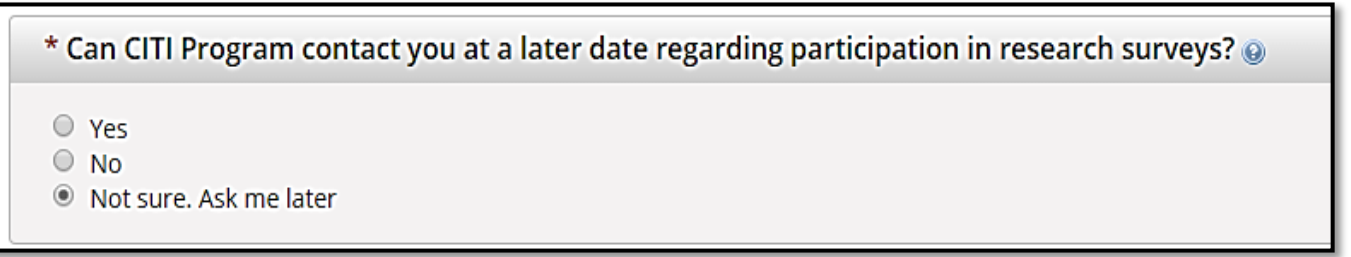

### รูปภาพที่ 7

Can CITI Program contact you at a later date with marketing information? ให้เลือก **"No"**และเลือกปุ่ ม

#### **Continue to Step 6**

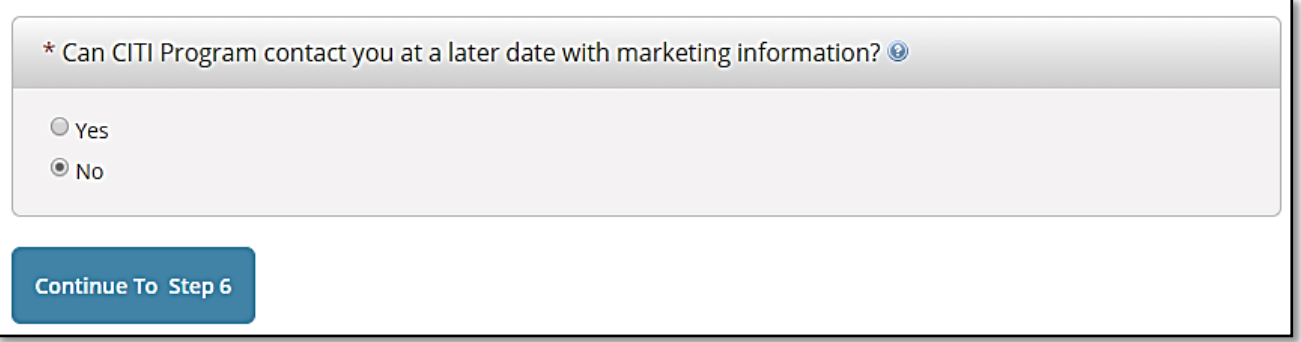

**Steps: 6**Please provide the following information requested by Mahidol University ให้ใส่ข้อมูลองค์กร หรือหน่วยงานที่เกี่ยวข้องกับมหาวิทยาลัยมหิดล เพื่อการติดต่อ พิมพ์ข้อมูลและเลือกปุ่ม **Continue to Step 7**โดยข้อมูลที่ต้องพิมพ์มีดังนี้

- Language Preference (ภาษาที่ใช้ในระบบ): English
- Institutional email address (E-Mail ของคุณในองค์กร): ชื่อ.นามสกุล 3 หลัก@mahidol.ac.th
- Gender (เพศ): Female (ญ.) or Male (ช.)
- Highest degree (ระดับการศึกษาสูงสุด)
- Employee Number (รหัสพนักงานหรือรหัสนักศึกษา)
- Department (สังกดัคณะ / ส่วนงานในมหาวิทยาลัยมหิดล)
- Role in research (เกี่ยวข้องกับการทำวิจัยอย่างไร): เช่น Student Research Graduate level
- Address Field 1 (ที่อยู่บรรทัดที่ 1): หน่วยงานที่ท่านสังกัดในมหาวิทยาลัยมหิดล ภาษาอังกฤษ
- Address Field 2 (ที่อยู่บรรทัดที่ 2): ชื่อตึกที่ท่านทำงาน/เรียนเป็น ภาษาอังกฤษ
- Address Field 3 (ที่อยู่บรรทัดที่ 3): Mahidol University, 999 Phuttamonthon 4 Road, Salaya,
- City(จังหวัด): Nakhon Pathom
- State (รัฐ): ไม่ต้องใส่
- Zip/Postal Code (รหัสไปรษณีย์): 73170
- Country(ประเทศ): Thailand
- Phone (เบอร์โทรศัพท์): +662 XXX-XXXX หรือ+6681 XXX-XXXX

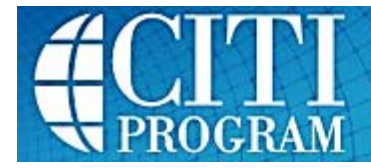

**Steps: 7**เลือกหลักสูตรที่ต้องการ (Select Curriculum) และกดปุ่ ม **Complete Registration**จะพบปุ่ ม **Finalize Registration** ให้กดปุ่ มเพื่อเข้าสู่หน้าแนะนําหลักสูตร ให้เลือกปุ่ ม View Courses ที่ Mahidol University เพื่อเข้าหน้าหลัก

#### Select Curriculum

\* indicates a required field.

You will be provided a series of enrollment questions. Your responses will determine the curriculum for the courses you are going to take. Please read the questions carefully. Please read the responses carefully to make the best choice.

**Question 1** 

#### **Human Subjects Research**

Please choose one learner group below based on your role and the type of human subjects activities you will conduct. You will be enrolled in the Basic Course for that group.

Choose one answer

- $\bigcirc$  Biomedical Researchers
- O Social & Behavioral & Humanities Researchers
- C CRC & CRA
- O IRB Staff Biomedical Panel
- C IRB Staff Social, Behavioral & Humanity Panel
- O Student Biomedical Research
- O Student Social, Behavioral & Humanity Research
- O IRB Biomedical Panel
- C IRB Social, Behavioral & Humanity Panel
- $\circ$  Not at this time.

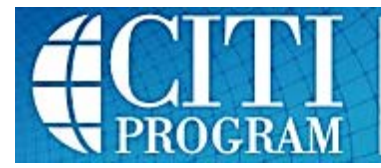

# **การเข้าส่ระบบ ( ู Log In)**

<span id="page-12-0"></span>1. เปิด Web Browser เช่น Internet Explorer, Google Chrome, Mozilla Firefox เป็นต้น จากนั้นพิมพ์ https://www.[citiprogram](https://www.citiprogram.org/).org/ ที่ URL และกด Enter จะพบหน้าต่างตามรูปภาพด้านล่างให้กดปุ่ม Log In

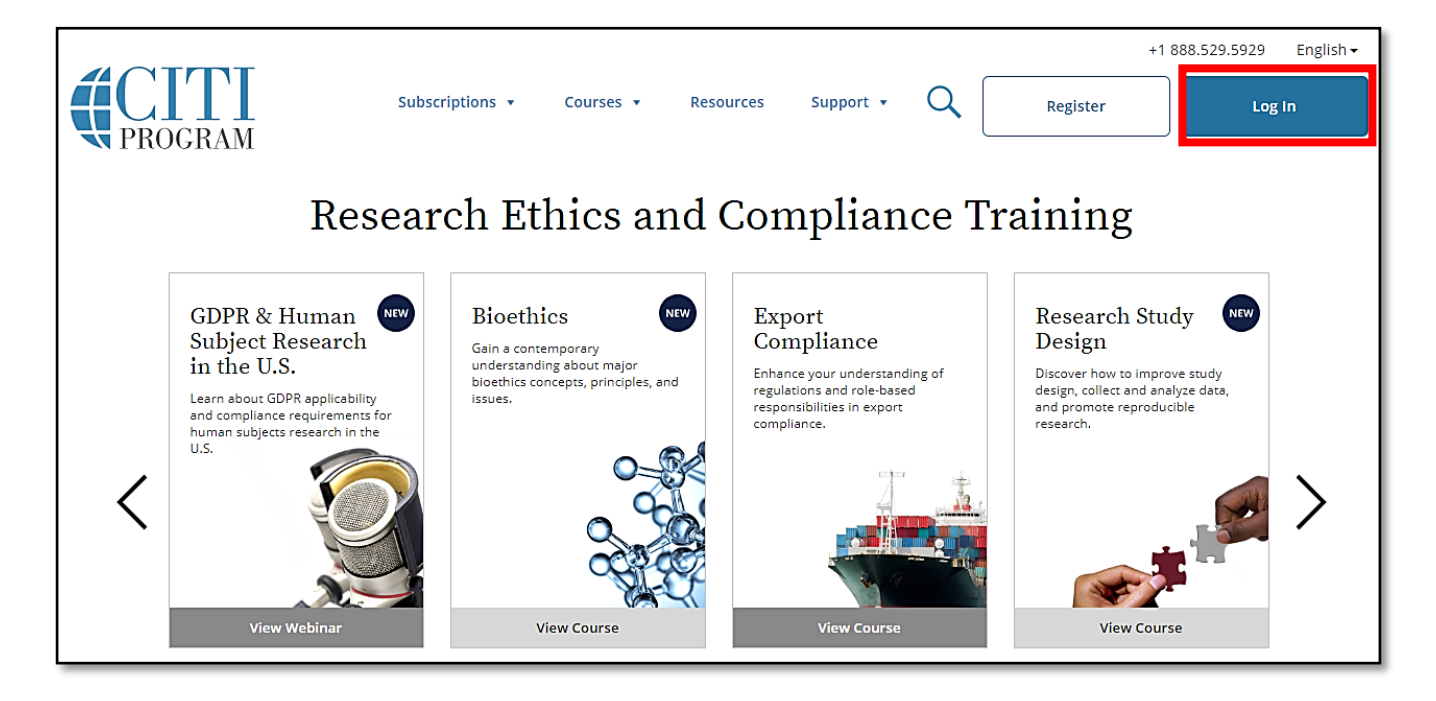

รูปภาพที่ 10

2. พิมพ์ User Name และ Password และกดปุ่ม Log IN

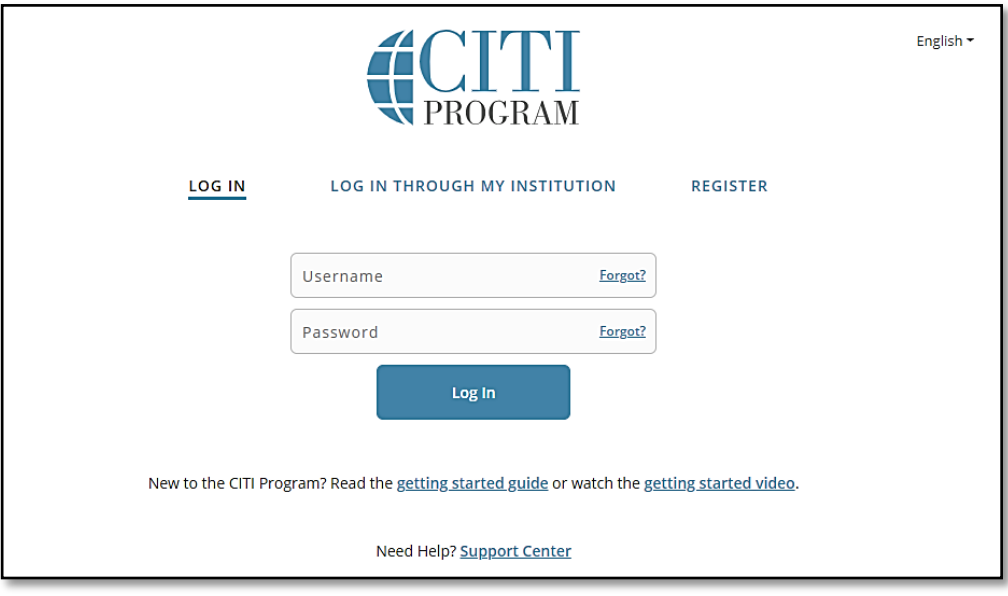

รูปภาพที่ 11

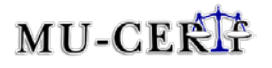

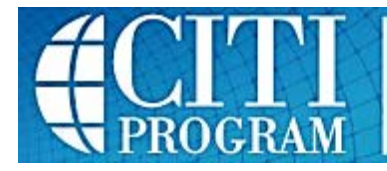

# <span id="page-13-0"></span>**ลืม User Name หรือลืม Password (Forgot Username or Password?)**

**1. ขอให้ระบบจัดส่ง User Name หรือ Password ให้ผ่าน E-Mail**

กรณีจำ User Name หรือ Password ไม่ได้ ให้กด Link: Forgot ? ที่อยู่ด้านข้างของกล่องข้อความ

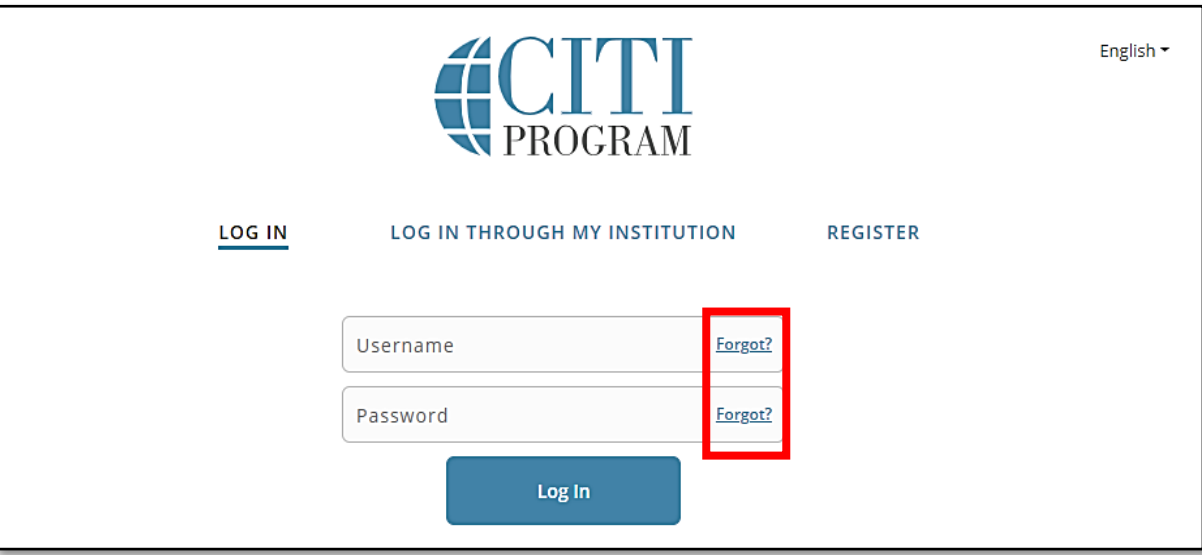

รูปภาพที่ 12

กรณีจำ User Name ไม่ได้ ให้ใส่ E-Mail ที่ตรงกับตอนสมัครครั้งแรกและกดปุ่ม Send My Username เพื่อ ขอให้ระบบจัดส่ง User Name และ Password เข้า E-Mail

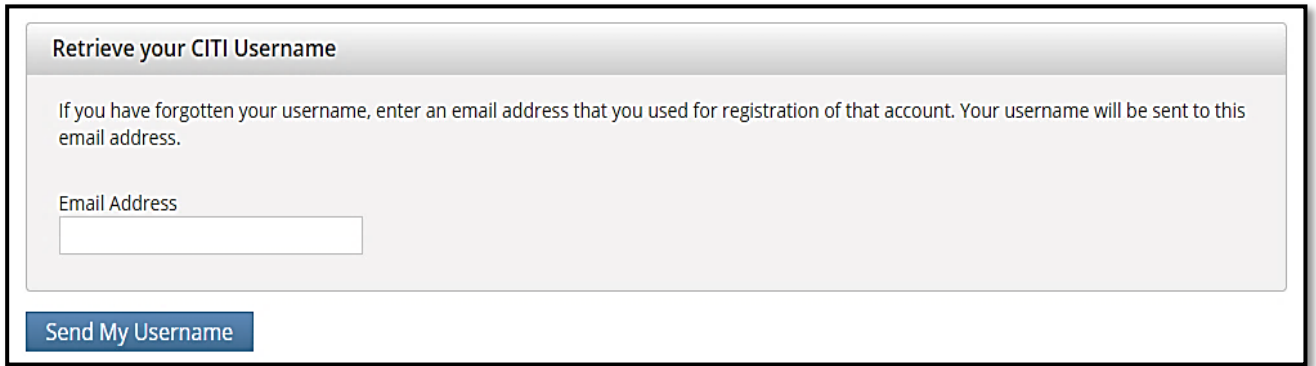

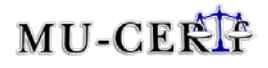

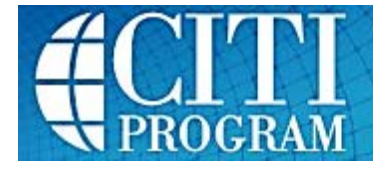

กรณีจำ Password ไม่ได้ให้ใส่ E-Mail และ Username ที่ตรงกับตอนสมัครครั้งแรกและกดปุ่ม Reset My Password เพื่อขอให้ระบบจัดส่ง Link สําหรับตั้ งค่า Password เข้าทาง E-Mail

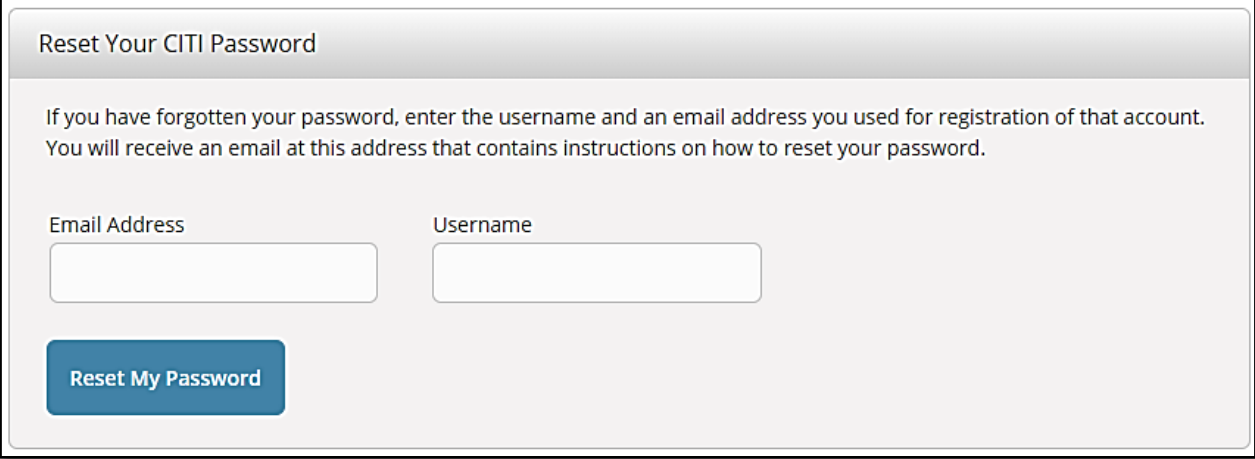

### รูปภาพที่ 14

### **2. ตั้งค่า Password ใหม่**

เมื่อระบบจะจัดส่ง Link ตั้งค่ารหัสใหม่ให้ผ่าน E-Mail ตามที่ร้องขอในข้อ 1.3. ให้กดเข้า Link จะพบ หน้าต่างตามภาพด้านล่าง ให้ใส่Password ใหม่ และใส่ยืนยัน Password ใหม่ (Verify Password) แล้ว กดปุ่ ม Reset Password

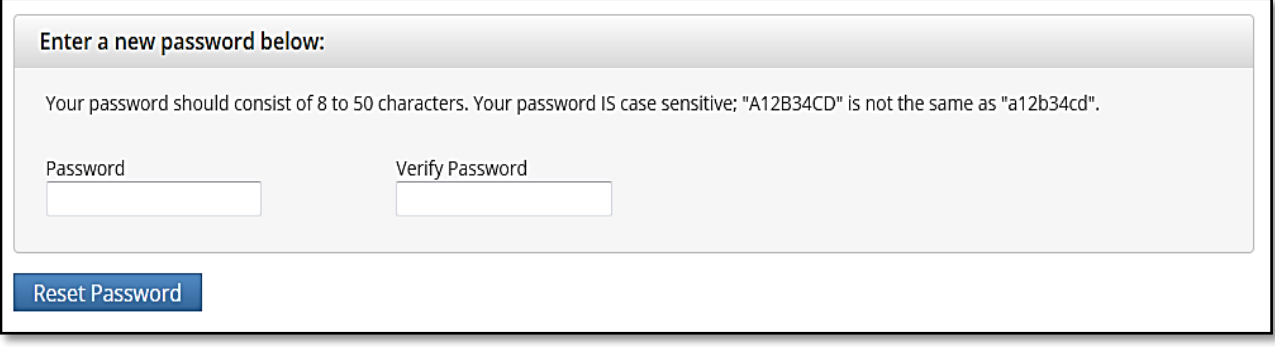

รูปภาพที่ 15

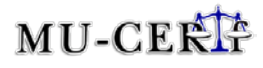

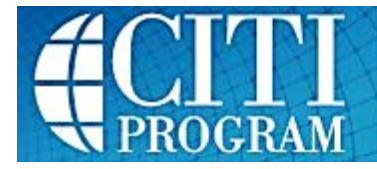

# <span id="page-15-0"></span>**แนะนําการใช้งาน CITI Program(CITI Program Introduction)**

#### **1. เมนูหลักของ CITI Program**

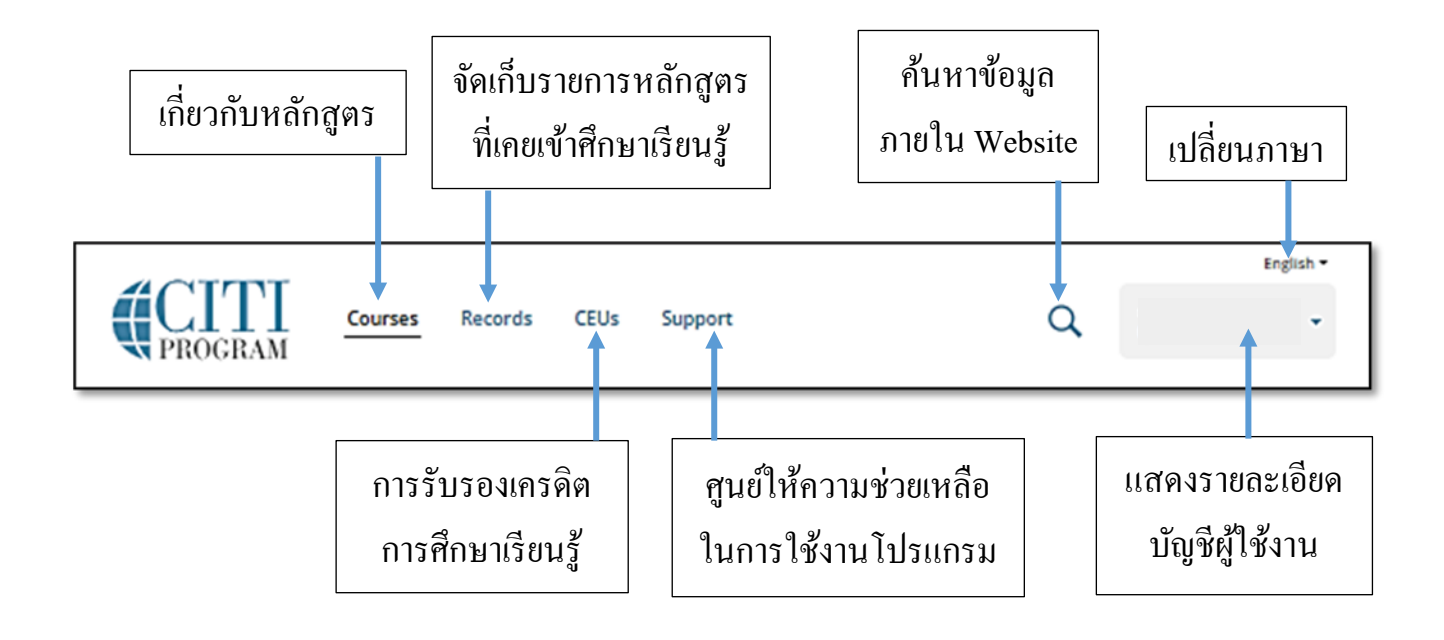

รูปภาพที่ 16

#### **2. แสดงข้อมู ลการใช้งานCITI Program**

- $\bullet$   $\,$  Courses Completed : แสดงจำนวนหลักสูตรที่สอบผ่าน
- Day of Membership : แสดงจํานวนวันที่เป็ นสมาชิกของโปรแกรม
- $\bullet$   $\;\;$  Add Institutional Affiliation : เพิ่มคำแนะนำของสถาบันอื่นที่สังกัด
- หegister as Independent Learner : ลงทะเบียนเป็นผู้เรียนที่ไม่ขึ้นกับสังกัดใด (ใช้งานโปรแกรม

แบบเลือกหลักสูตรต่างๆ ใด้อย่างอิสระและมีค่าใช้จ่าย)

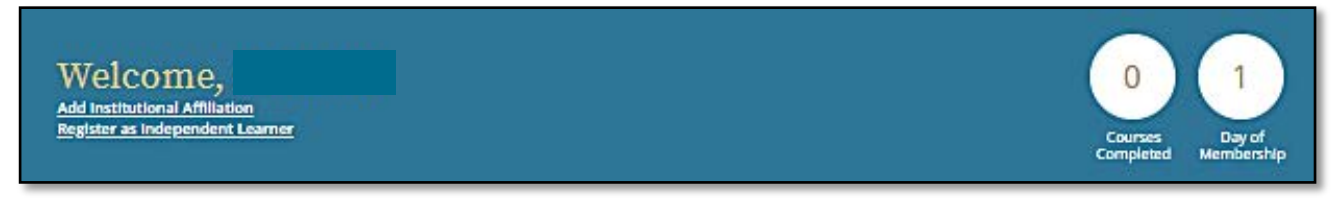

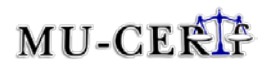

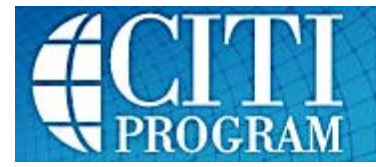

#### **3. แนะนําหลักสูตร**

- $\bullet$   $\;\;$  Add an affiliation. : เพิ่มสถาบันที่สังกัด
- Remove an affiliation. : ย้ายสถาบันที่สังกดั
- View Courses : แสดงรายละเอียดของหลักสูตรภายในสังกดที่สามารถเข้าศึกษาเรียนรู้ได้ ั

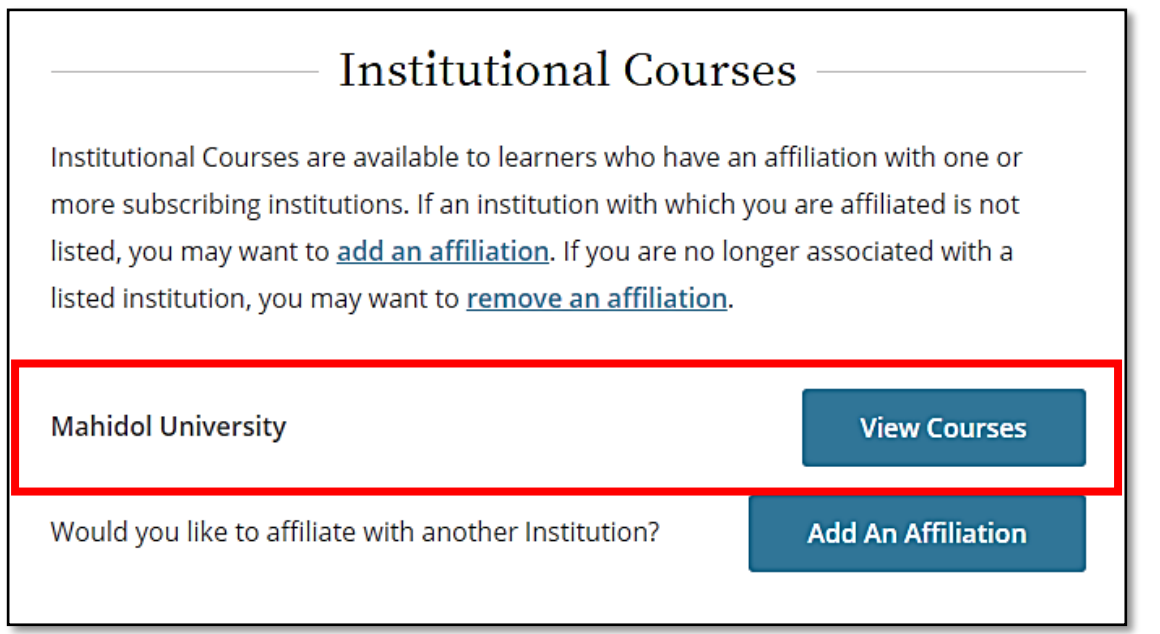

## รูปภาพที่ 18

**4. การลงทะเบียนเป็ นผ้เรียนที่ไม่ขึ้นกับสังกัดใด (ใช้งานโปรแกรมแบบเลื ู อกหลักสูตรต่างๆ ได้อย่างอิสระแต่ต้อง เสียค่าใช้จ่ายเอง) สําหรับผ้เรียนที่เป็ นพนักงาน/นักศึกษาของมหาวิทยาลัยมหิดล ไม่ต้องลงทะเบียนในส่วนนี้ ู**

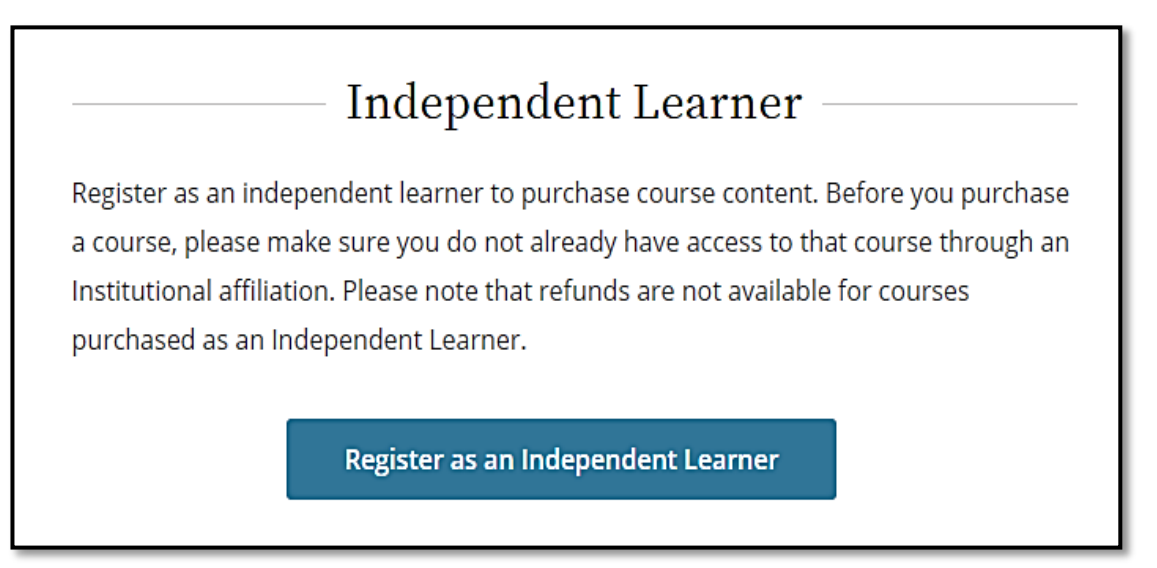

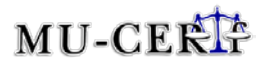

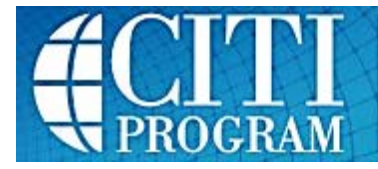

#### <span id="page-17-0"></span>**หลักส ตรสําหรับมหาวิทยาลัยมหิดล(Courses for Mahidol University) ู**

- **1. หน้าแรกของหลักสูตรสําหรับมหาวิทยาลัยมหิดล(The first page of the course for Mahidol University)** ประกอบด้วย
	- 1.1. Active Courses: แสดงหลักสูตรที่อยู่ระหว่างการดำเนินการศึกษาเรียนรู้
	- 1.2. Courses Ready to Begin : แสดงหลักสูตรที่เลือกและกำลังเริ่มศึกษาเรียนรู้
	- 1.3. Completed Courses : แสดงหลักสูตรที่ศึกษาเรียนรู้และผานการทดสอบแล้ว ่
	- 1.4. Learner Tools : แสดงเครื่องมือในการศึกษาเรียนรู้

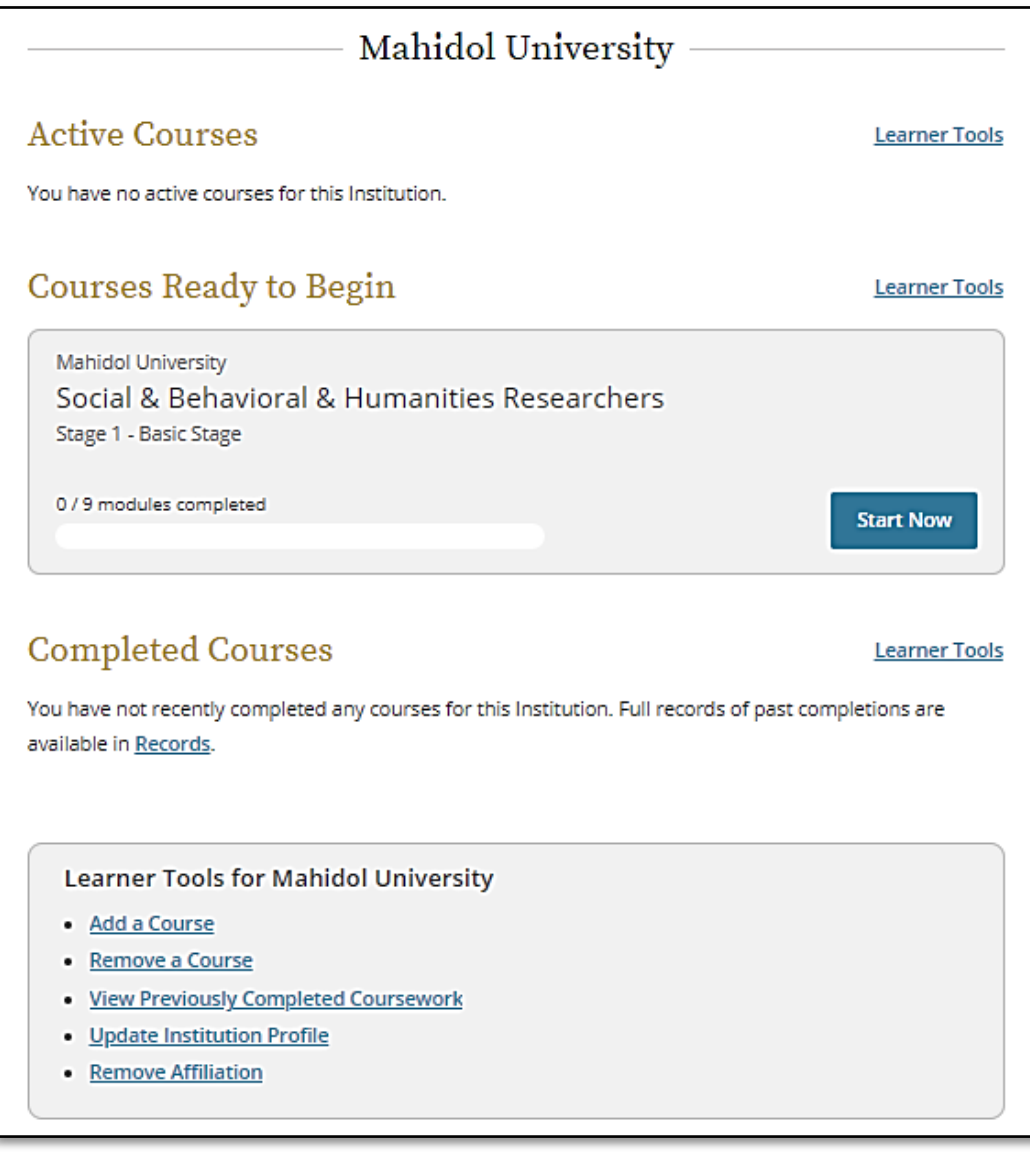

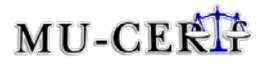

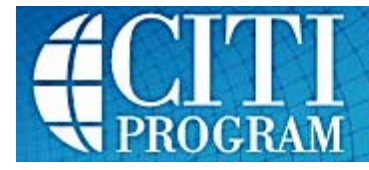

- **2. เครื่องมือเรียนร้สําหรับมหาวิทยาลัยมหิดล ู (Learner Tools for Mahidol University)** ประกอบด้วย
	- $\bullet$   $\,$  Add a Course : เพิ่มหลักสูตรใหม่ (ดูรายละเอียดเพิ่มเติมในหัวข้อเพิ่มหลักสูตรอื่นๆ ที่ต้องการ)
	- Remove a Course : ลบหลักสูตร

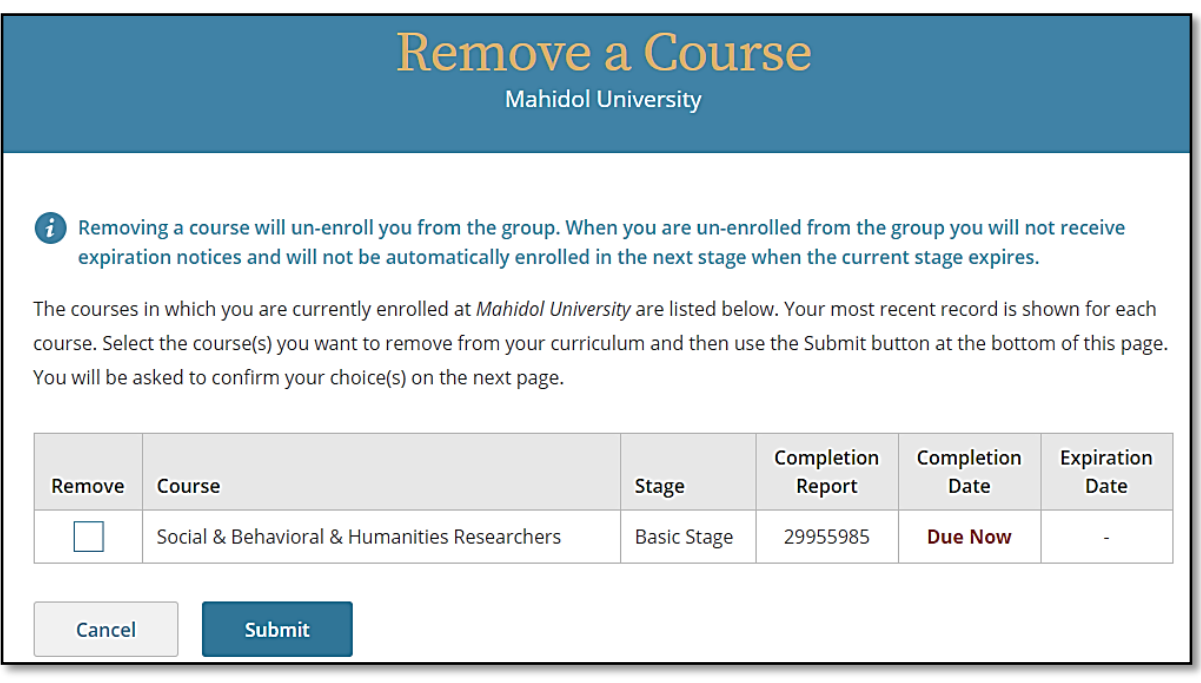

### รูปภาพที่ 21

• View Previously Completed Coursework : ดูหลักสูตรที่เรียนจบแล้ว

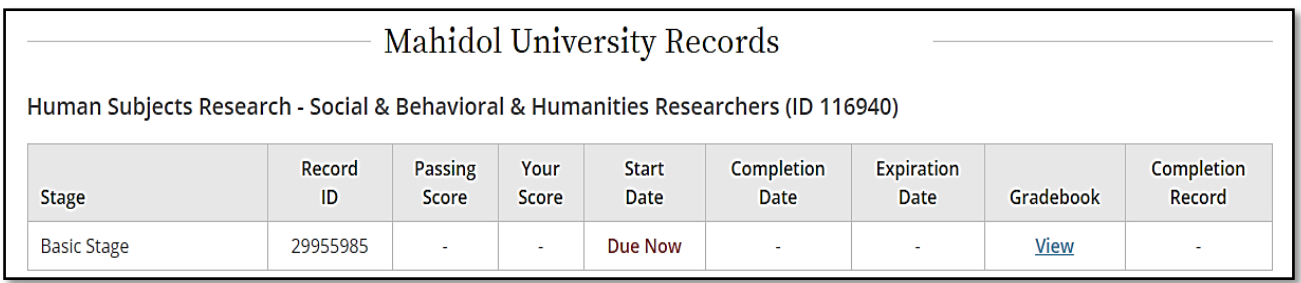

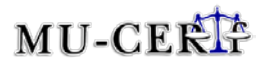

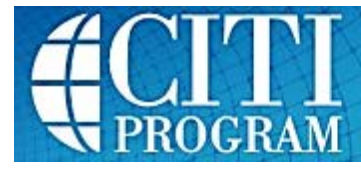

- Update Institution Profile : ปรับปรุงแก้ไขข้อมูลสถาบันในสังกัดให้เป็นปัจจุบัน
- Remove Affiliation : ลบการติดต่อกับสถาบันที่สังกัด (กรณีมีสังกัดหลายสถาบัน)

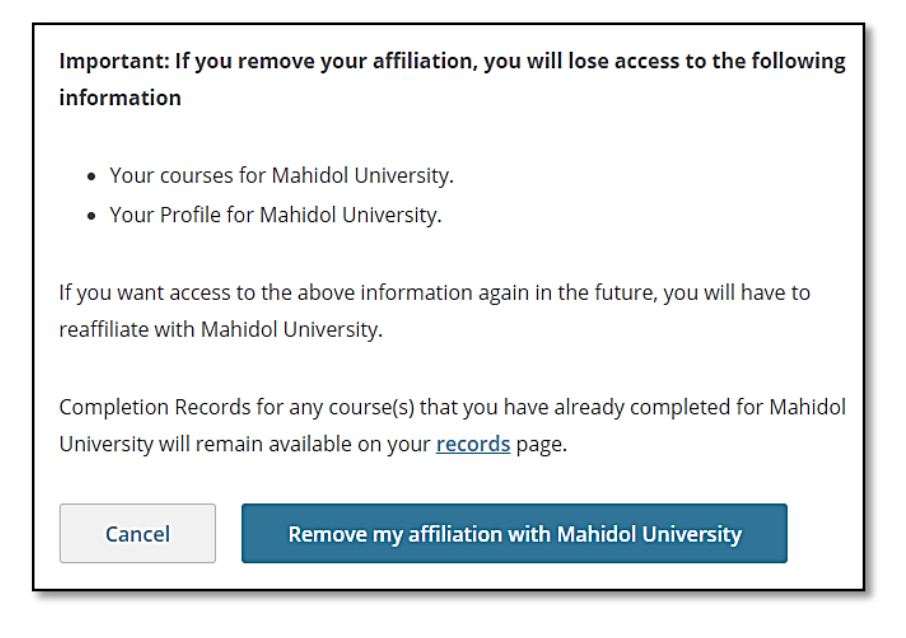

รูปภาพที่ 23

# <span id="page-19-0"></span>**การเริ่มต้นศึกษาเรียนร้ในหลักส ู ูตรที่เลือก (Courses Ready to Begin)**

1. เมื่อท่าน Log In เข้าสู่ระบบเรียบร้อยแล้ว ในหน้าแนะนำหลักสูตรสำหรับมหาวิทยาลัยมหิดล ให้เลือกปุ่ม View Courses

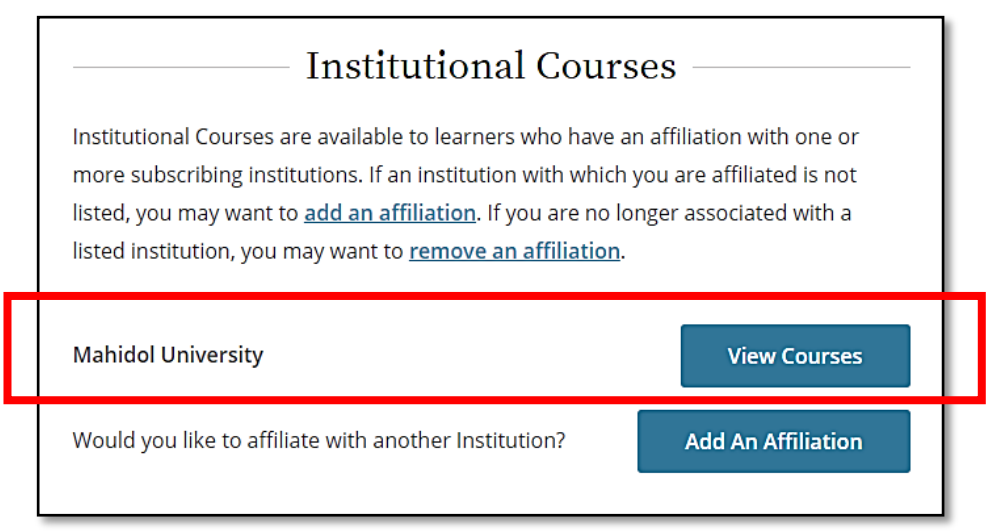

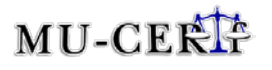

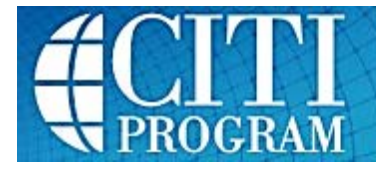

2. เลื่อน Scrollbar ลงมาด้านล่าง ในหัวข้อ Courses Ready to Beginจะพบรายชื่อหลักสูตรที่ท่านได้เลือกไว้ ในตอนสมัครสมาชิก ให้กดปุ่ม Start Now

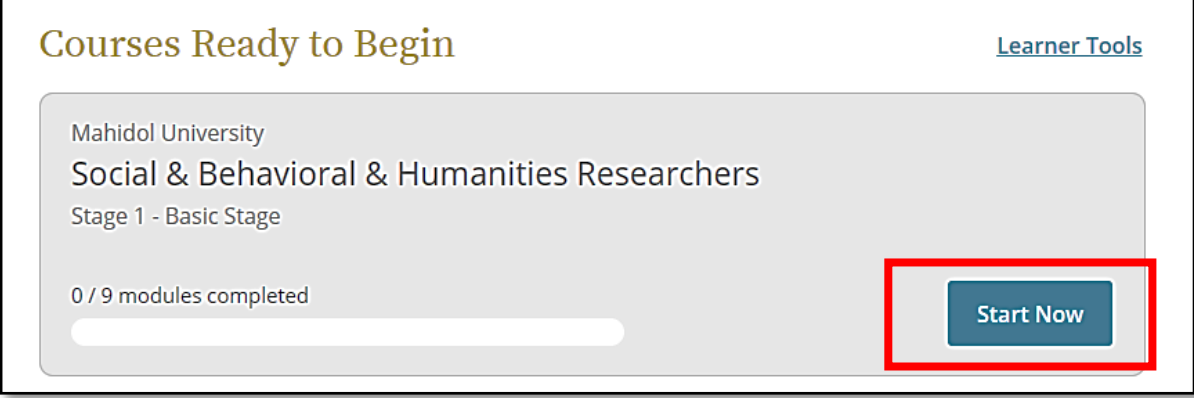

- รูปภาพที่ 25
- 3. ในหน้าแสดงคําชี้แจงกฎ กติการการศึกษาเรียนรู้ของหลักสูตร ให้ท่านใส่เครื่องหมายถูกลงในช่อง หน้าข้อความ "I AGREE to the above, the Terms of Service, and the Privacy and Cookie Policy, in order to access CITI Program materials." คังภาพด้านล่าง แล้วกดปุ่ม Submit

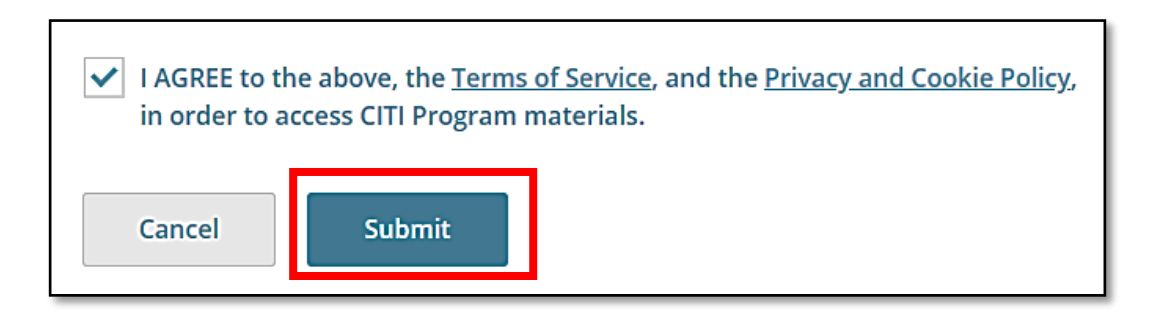

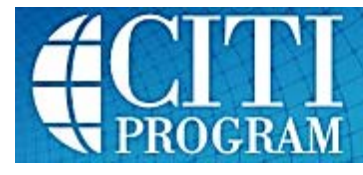

4. ในหลักสูตรแต่ละหลักสูตร จะประกอบไปด้วย required modules (รายวิชาบังคับ) ที่ต้องทําให้ครบ และ elective modules (รายวิชาบังคับเลือก) ที่ต้องเลือกทำตามจำนวนที่กำหนดในแต่ละหลักสตร ซึ่งใน คำแนะนำหลักสูตรจะชี้แจงไว้ พร้อมแจ้งเกณฑ์คะแนนในการสอบผ่านการหลักสูตรที่จะสามารถสั่งพิมพ์ ใบประกาศนียบัตรต่อไปได้ เช่น ในหลักสูตร Social & Behavioral & Humanities Researchers สมาชิกที่ จะเข้าศึกษาเรียนรู้ในหลักสูตรนี้ต้องเรียนรู้และทําแบบทดสอบในวิชาบังคับ 8 วิชา และวิชาบังคับเลือก 1 ้วิชา โดยเกณฑ์การผ่านหลักสูตรคือ 80% ขึ้นไป เป็นต้น

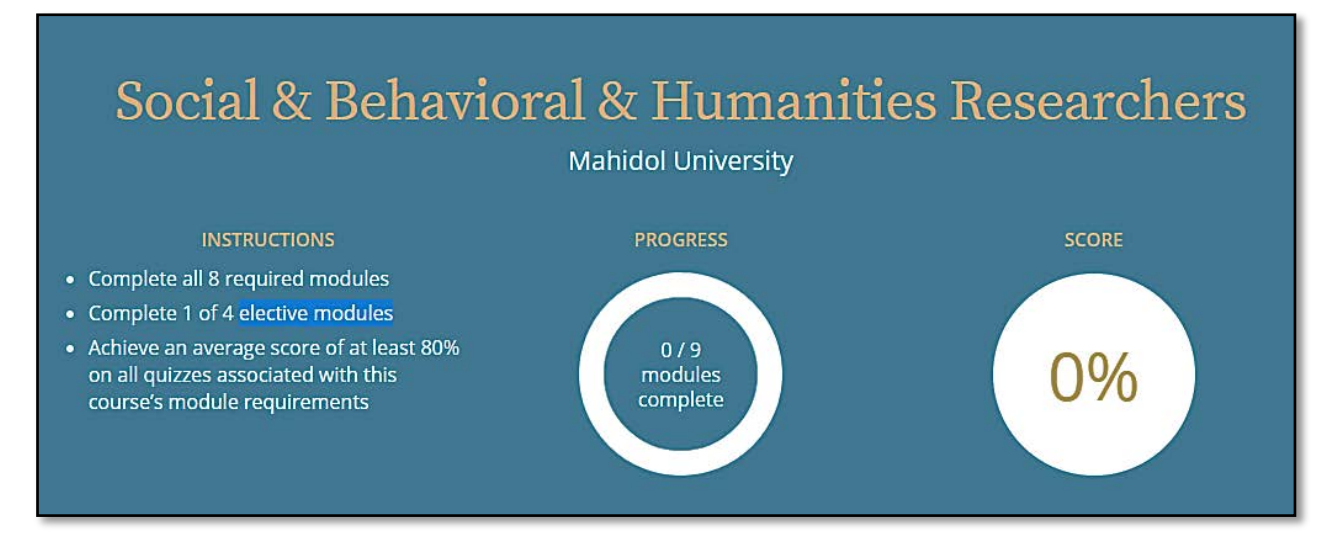

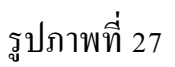

ในแต่ละหลักสูตรจะมี Supplemental Modules (วิชาเลือกเสรี) แสดงไว้ให้หากท่านต้องการ ศึกษาเพิ่มเติมตามความสมัครใจ แต่จะไม่คิดคะแนน และไม่เกี่ยวข้องกับการสอบผ่าน

5. ท่านสามารถเลือกใค้ว่าจะทำวิชาบังคับหรือวิชาบังคับเลือกก่อน โดยให้กดปุ่ม Start ที่หัวข้อนั้นๆ คังภาพ ด้านล่าง

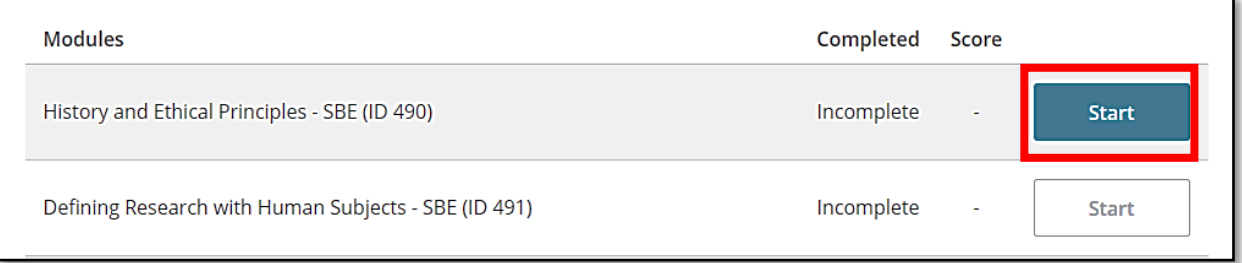

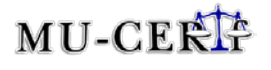

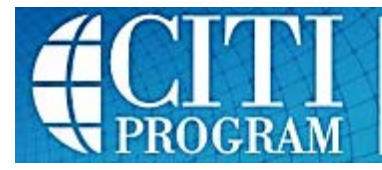

# **การทําแบบทดสอบ (Take the quiz)**

<span id="page-22-0"></span>1. เมื่อท่านอ่านบทความจบแล้ว ท่านจะต้องทำแบบทดสอบ ให้กดปุ่ม Take the Quiz ที่อยู่ด้านล่างบทความ

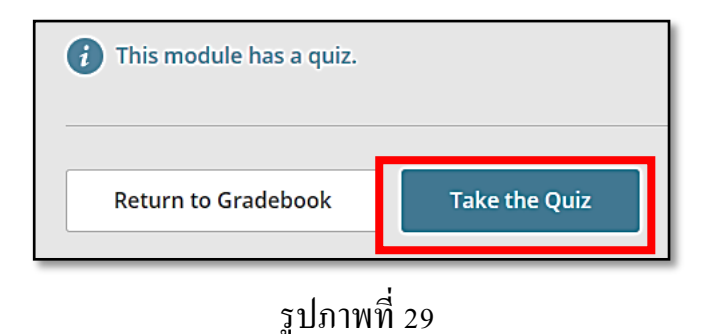

- 2. เมื่อเข้าสู่หน้าแบบทดสอบ จะมีคําแนะนําในการทําแบบทดสอบ ท่านจะต้องตอบคําถามให้ครบทุกข้อ และ กดปุ่ ม Submit เพื่อส่งคําตอบ
- ่ 3. โปรแกรมจะประเมินผลและแสดงผลลัพธ์ให้ผู้ทำแบบทดสอบทราบว่าทำถูกและผิดกี่ข้อ ผิดเพราะอะไร และคำตอบที่ถูกคืออะไร ผู้ทำแบบทดสอบสามารถทราบคะแนนว่าผ่านเกณฑ์หรือไม่ และเลือกว่าจะศึกษา ในหัวข้อถัดไปหรือทําแบบทดสอบใหม่ ตามภาพที่แสดงด้านล่างนี้
	- Return to Gradebook : ดูสมุดแสดงเกรดรายวิชา
	- View the next required Module : ดูหัวข้ออื่น
	- Review Module/Retake Quiz : อ่านบทความเดิมใหม่และกลับไปทําแบบทดสอบใหม่ (หาก คะแนนที่ท่านทําไว้ยังไม่เป็ นที่น่าพอใจ)
	- $\bullet$  Leave feedback for this Module : หากท่านต้องการแสดงความคิดเห็นเกี่ยวกับบทเรียน เช่นเข้าใจ ง่าย หรือยาก หรือต้องการให้ยกตัวอย่างเพื่อเสริมความเข้าใจ ฯลฯ ให้เลือกข้อนี้พิมพ์ความคิดเห็น เพื่อการพัฒนา
	- View Courses : กลับไปหน้าหลักเพื่อดูหลักสูตรอื่นๆ

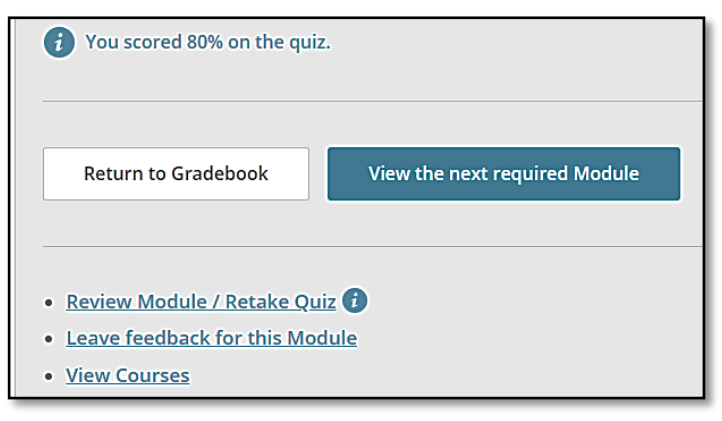

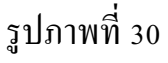

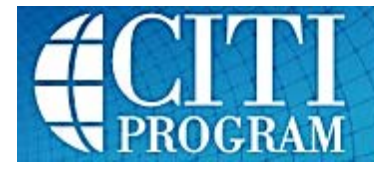

4. เมื่อท่านได้เรียนรู้จนครบทุกหัวข้อ และทําแบบทดสอบได้คะแนนผานเกณฑ์ ่ โปรแกรมจะแสดงข้อความ "Congratulations! You have completed this Course." ให้กดปุ่ ม View Post-Course Completion Options เพื่อเลือกดําเนินการต่อไป

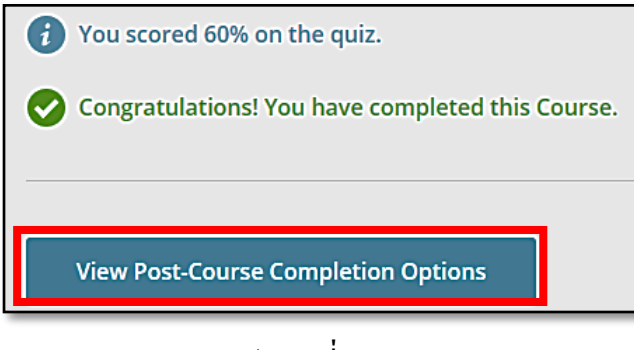

รูปภาพที่ 31

เมื่อท่านได้เรียนรู้จนจบแล้ว สามารถเลือกดําเนินการได้ดังนี้

- Access your Completion Records : สั่ งพิมพ์หรือแชร์ Link ใบประกาศนียบัตรรับรองการ ผานการอบรมหลักสูตร ่
- $\bullet$   $\;$  Independent Learner Courses : ซื้อหลักสูตรเพิ่มเติม
- Post-Course Evaluation: ประเมินผลความพึงพอใจหลักสูตร
- Return to Courses : กลับไปดูรายวิชาที่เกี่ยวข้อง

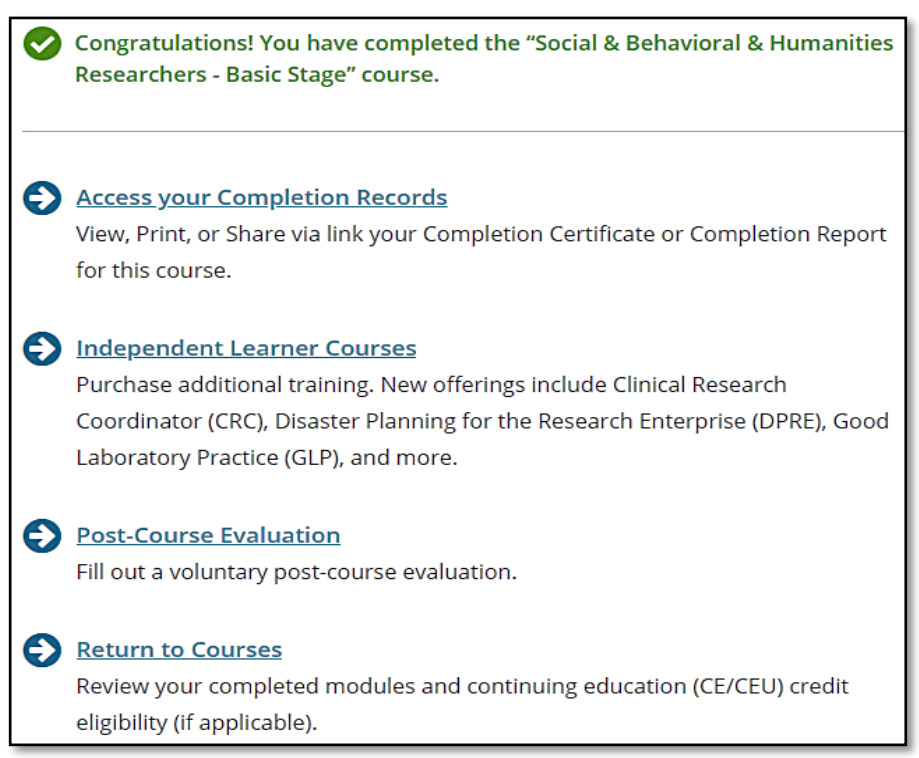

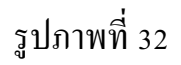

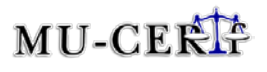

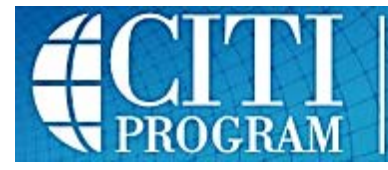

# **การพิมพ์ใบประกาศนียบัตร (Print Certification)**

- <span id="page-24-0"></span>1. หลังผ่านการอบรมสามารถเลือกดำเนินการได้ทันที โดยสั่งพิมพ์หรือแชร์ Link ใบประกาศนียบัตรรับรอง การผานการอบรมหลักสูตร ่ ได้ที่"Access your Completion Records" ดังนี้
	- กดลิงค์ "Access your Completion Records"

Access your Completion Records View, Print, or Share via link your Completion Certificate or Completion Report for this course.

### รูปภาพที่ 33

• เลือกดูหรือสั่ งพิมพ์ให้กดปุ่ ม View/Print หรือต้องการคัดลอก Link URL สําหรับนําไปแชร์ ให้ เลือกปุ่ ม Copy Link โดยการแสดงผลมี 2 รูปแบบ ได้แก่Completion Report (รายงานผลรายวิชา ในหลักสูตร) และ Completion Certificate (ใบประกาศนียบัตรรับรองการผานการอบรมของ ่ หลักสูตร)

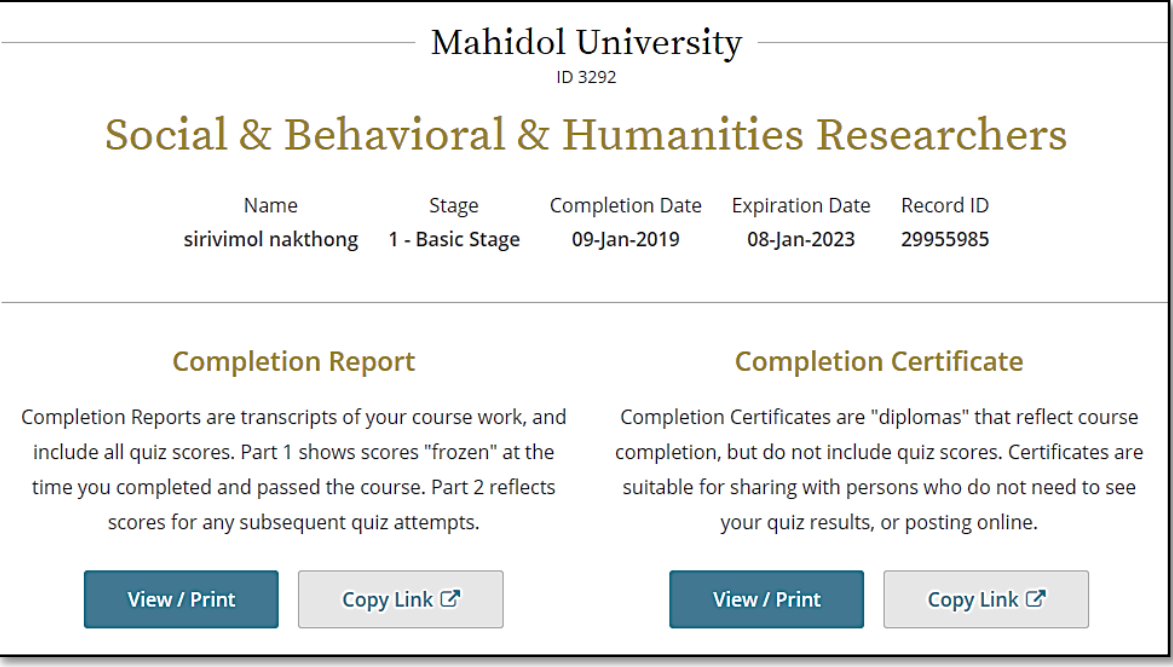

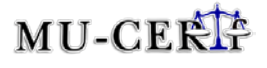

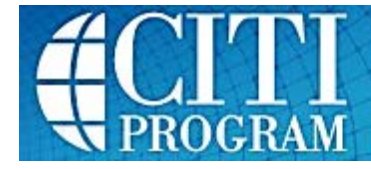

2. กรณีสั่ งพิมพ์ภายหลัง สามารถ Log In เข้าสู่โปรแกรมและเลือกเมนู Record ที่บนของโปรแกรม จะพบ รายการหลักสูตรที่ผ่านการอบรมแล้วแสดงเป็นตาราง สามารถดูเกรดรายวิชาที่หัวข้อ Gradebook และ สามารถสั่ งพิมพ์หรือแชร์ใบประกาศนียบัตรได้ที่ Completion Record

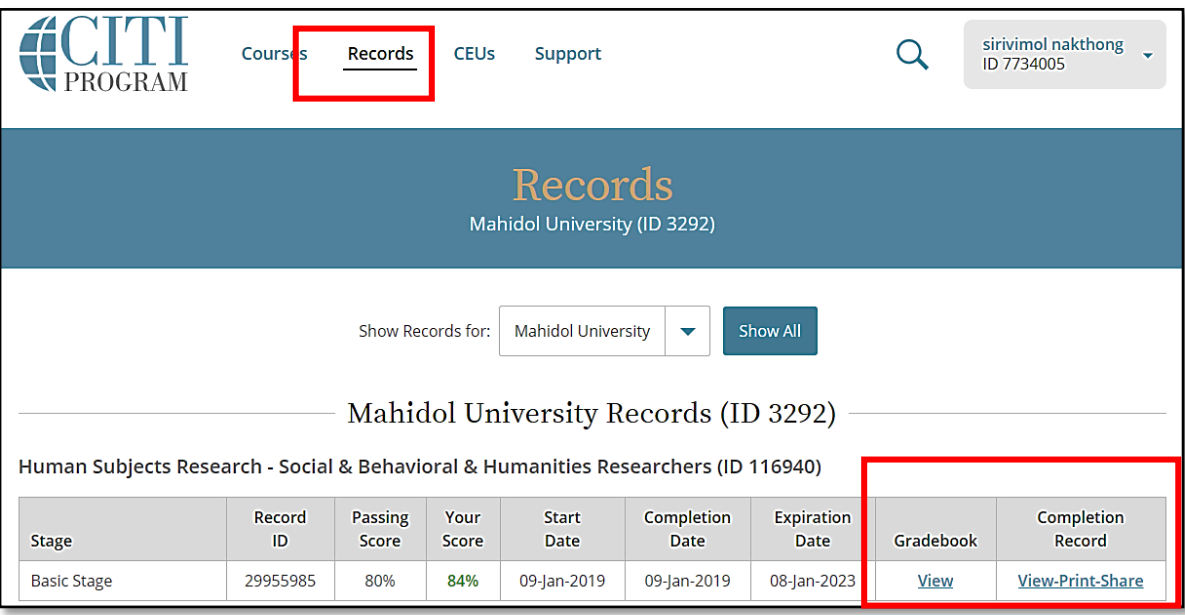

รูปภาพที่ 35

3. ใบแสดงเกรดรายวิชาประกอบไปด้วย 2 หน้า โดยหน้าแรกแสดงข้อมูลส่วนบุคคล คะแนน และวันที่ทํา แบบทดสอบผ่าน หน้าที่ 2 จะแสดงข้อมูลเพิ่มเติมในส่วนของ Supplemental Modules (<u>คำแนะนำเกี่ยวกับ</u>

[ใบประกาศนียบัตร](https://sp.mahidol.ac.th/pdf/citi2016/thai-CerCITI.pdf))

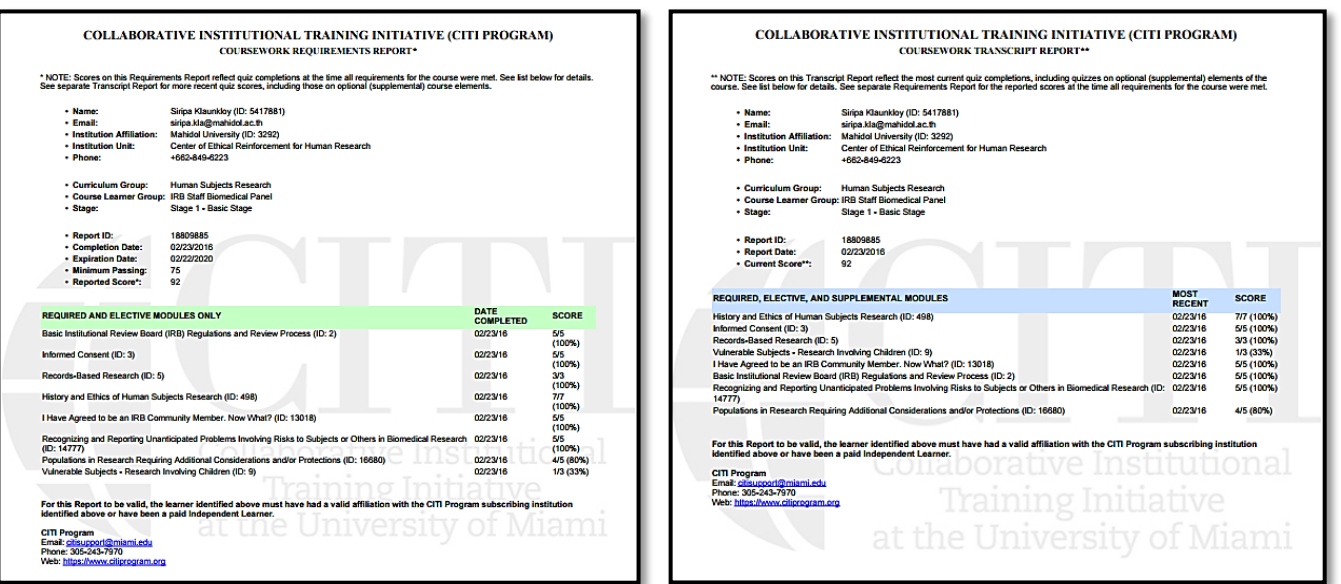

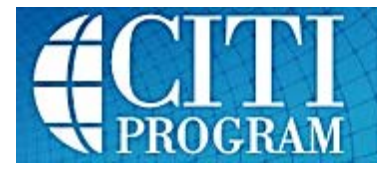

4. ใบประกาศนียบัตรประกอบไปด้วยข้อมูลรหัสใบประกาศนียบัตร ชื่อ-นามสกุลผู้ผานการอบรม ชื่อ ่ ้หลักสูตร วันที่ผ่านการอบรมและวันหมดอายุของใบประกาศนียบัตร สถาบันที่ให้การรับรอง ตามภาพ ด้านล่าง

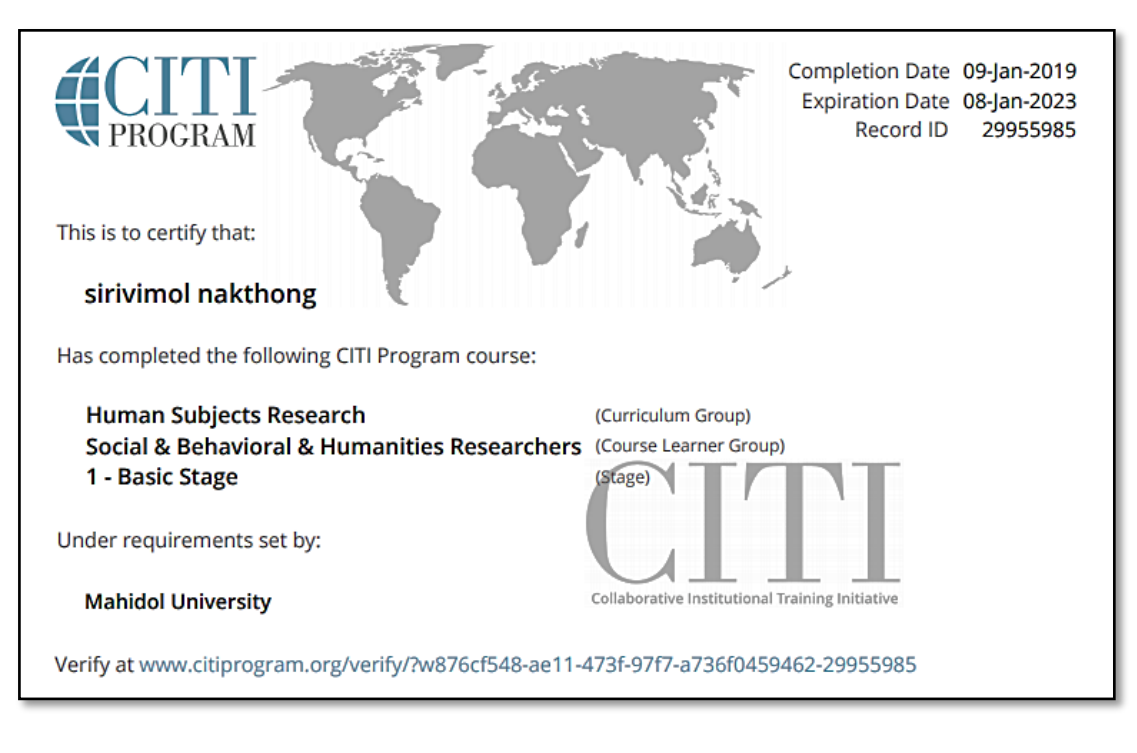

รูปภาพที่ 37

### **การออกจากระบบ (Log Out)**

<span id="page-26-0"></span>้มุมซ้ายบนของหน้าจอ เลือกหัวลูกศรด้านข้างข้อมูลบัญชีผู้ใช้งาน และกดปุ่ม Log Out

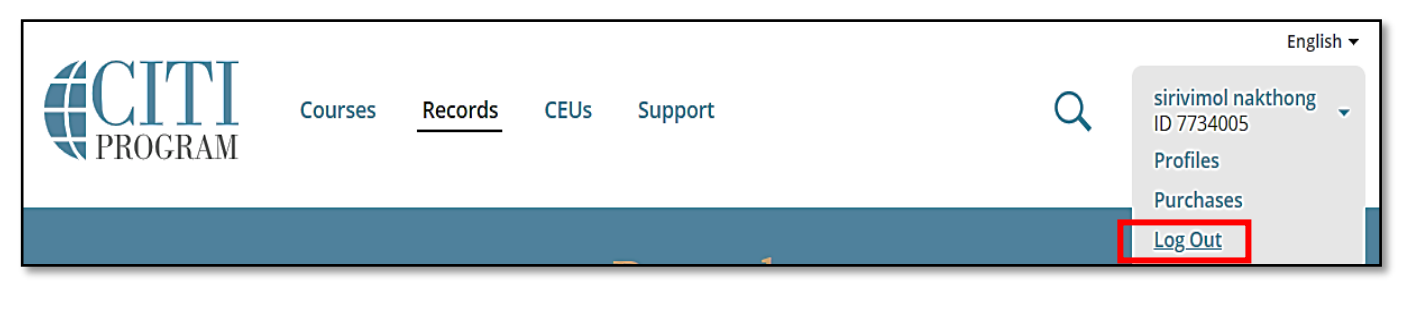

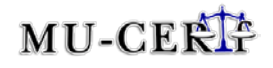

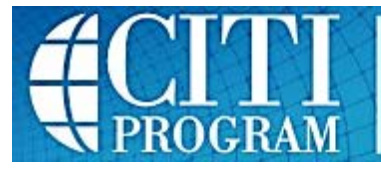

# **เพิ่มหลักส ูตรอื่นๆ ที่ต้องการ(Add another module)**

- <span id="page-27-0"></span>1. Log In เข้าระบบ เลือก View Courses สําหรับ Mahidol University Courses
- 2. เลือกเมนู Add a Course ใน Learner Tools for Mahidol University
- 3. เลือกหลักสูตร

**Option 1: Human Subjects Research** (การวิจัยในคน) เลือกเพียง 1 ข้อระบบจะทําการเลือกบทเรียนที่ ้ตรงตามที่ท่านเลือกให้อัตโนมัติ แต่ละหัวข้อมีจำนวนรายละเอียดบทเรียนไม่เท่ากัน เพื่อให้เหมาะกับการที่ ผู้เรียนจะนําไปใช้ และประกาศนียบัตร (Coursework Requirement Report) ที่ได้รับหลังเรียนจบสามารถ นําไปประกอบการขอรับการรับรองโครงการวิจัยในคนจากคณะกรรมการจริยธรรมการวิจัยในคนได้

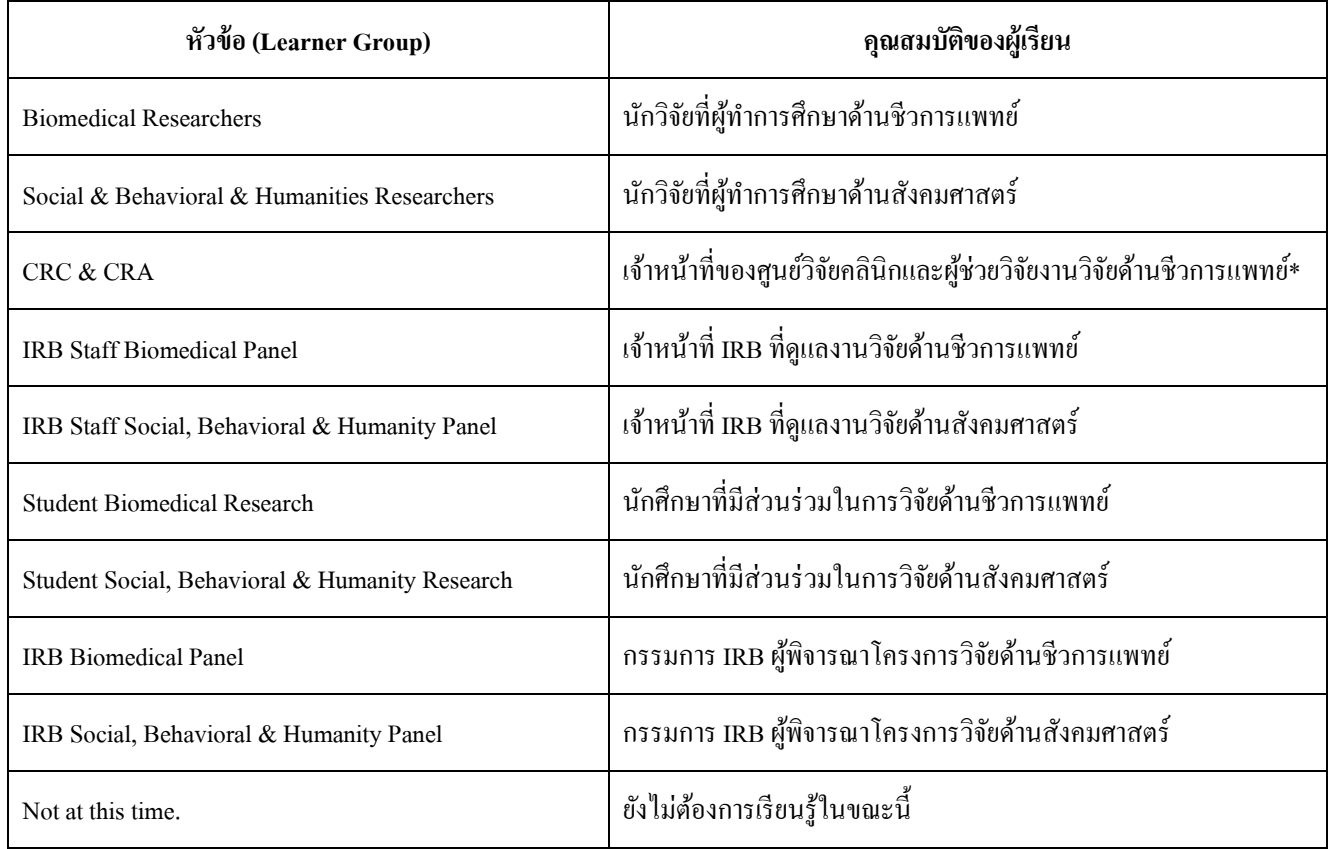

\*การวิจัยทางคลินิกหมายถึงการวิจัยที่เกี่ยวข้องกับการรักษาพยาบาลและสร้างเสริมสุขภาพ ซึ่งรวมถึงการ วิจัยเพื่อการวินิจฉัยโรค การรักษาโรค การฟื้นฟูสุขภาพภายหลังการเจ็บป่วย และการป้องกันโรค ซึ่งอาจต้อง ใช้ยา ใช้เครื่องมือทางการแพทย์ หรือวิธีการรักษาอย่างอื่น เช่น การผ่าตัด การทํากายภาพบําบัด การรักษา ทางเลือกอื่นๆ

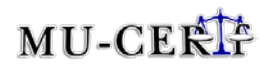

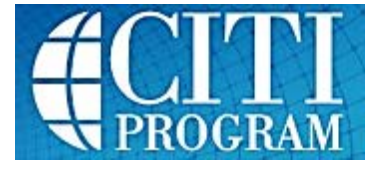

**Option 2: Good Clinical Practice (GCP)** เลือกเพียง 1 ข้อ ระบบจะทําการเลือกบทเรียนที่ตรงตามที่ท่าน เลือกให้อัตโนมัติ แต่ละหัวข้อมีจำนวนรายละเอียดบทเรียนไม่เท่ากัน เพื่อให้เหมาะกับการที่ผู้เรียนจะ นำไปใช้ และประกาศนียบัตร (Coursework Requirement Report) ที่ได้รับหลังเรียนจบสามารถนำไป ประกอบการขอรับการรับรองโครงการวิจัยในคนจากคณะกรรมการจริยธรรมการวิจัยในคนได้

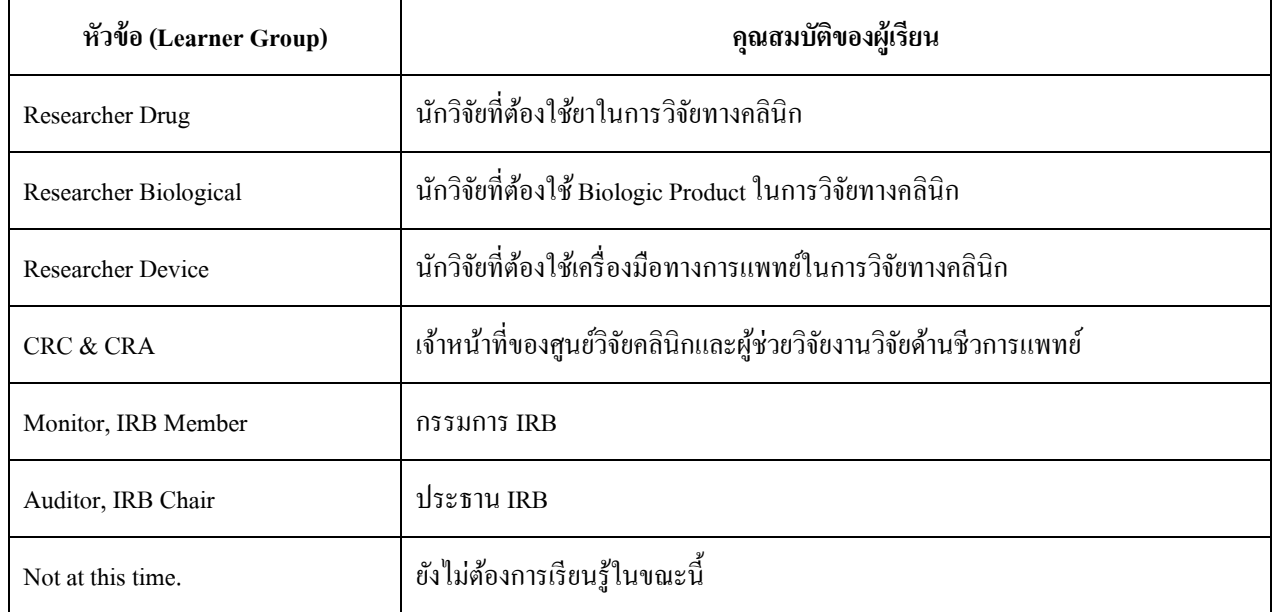

**Option 3: Information Privacy Security** (IPS) ให้ข้อมูลเกี่ยวกับการรักษาความลับของข้อมูลสุขภาพ ส่วนบุคคล และ การปกป้องข้อมูลดิจิตัลและการใช้สื่อสารสนเทศอย่างปลอดภัย (ความรู้เสริมสําหรับ Question 1 และ 2ไม่มีผลกระทบต่อการขอการรับรองทางจริยธรรมการวิจัยในคน)

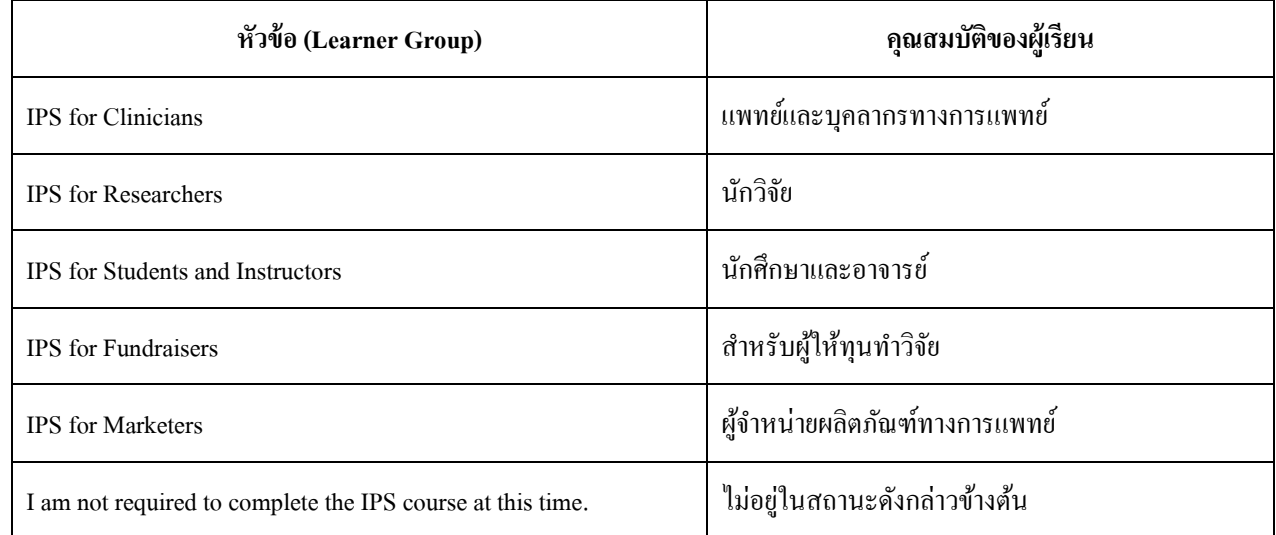

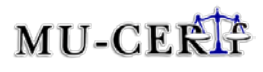

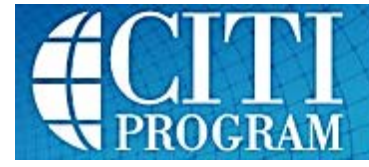

**Option 4: Responsible Conduct of Research**ให้ข้อมูลในการดําเนินการวิจัยอย่างมีจรรยาบรรณ เช่น data management, authorship, research misconduct, plagiarism เป็นต้น (ความรู้เสริมสำหรับ Question 1 และ 2 ไม่มีผลกระทบต่อการขอการรับรองทางจริยธรรมการวิจัยในคน)

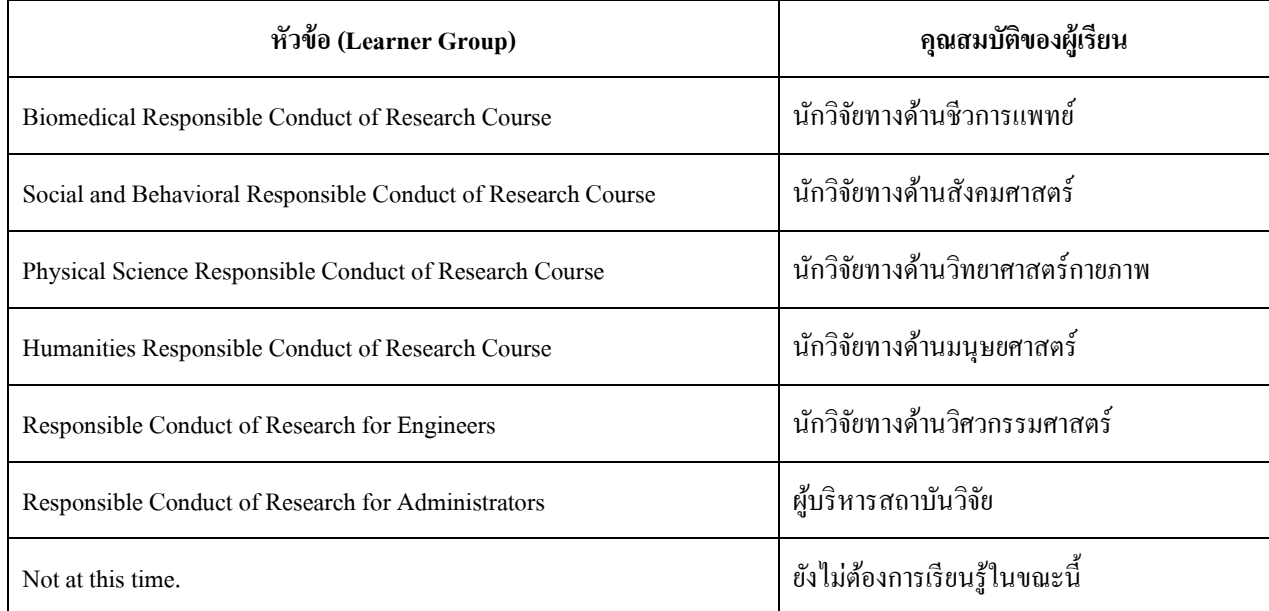

#### **Option 5: Laboratory Animal Research สําหรับผ้วิจัยที่ต้องใช้สัตว์ทดลองในการวิจัย ู**

4. ให้กดปุ่ม Submit จะกลับไปที่หน้าหลัก โดยมีหัวข้อที่ระบบได้ทำการเลือกให้ปรากฏอยู่ในคอลัมน์ Course